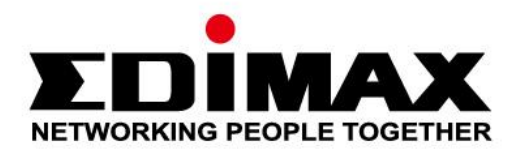

# **EW-7811UAC/DAC**

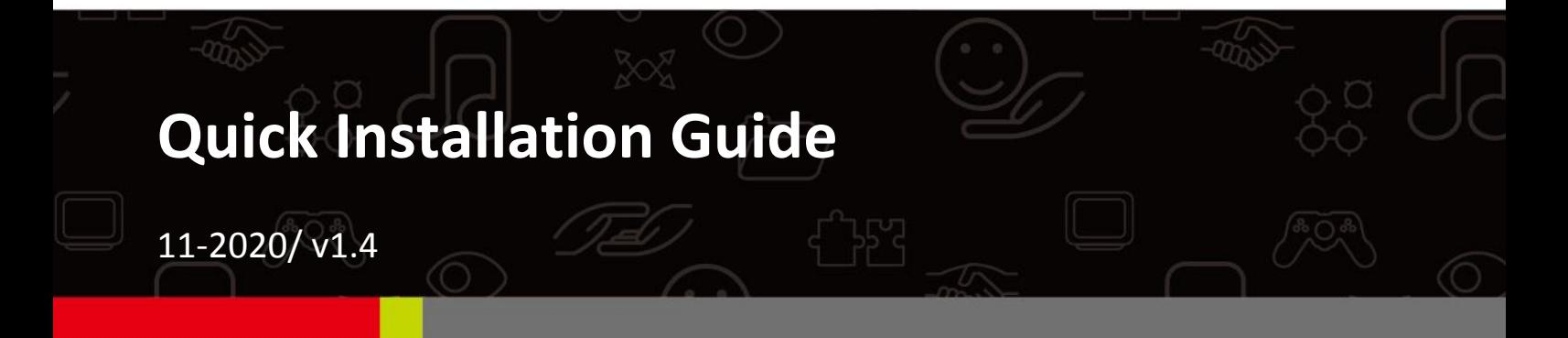

### **Edimax Technology Co., Ltd.**

No. 278, Xinhu 1st Rd., Neihu Dist., Taipei City, Taiwan Email: support@edimax.com.tw

### **Edimax Technology Europe B.V.**

Fijenhof 2, 5652 AE Eindhoven, The Netherlands Email: support@edimax.nl

### **Edimax Computer Company**

3444 De La Cruz Blvd., Santa Clara, CA 95054, USA Live Tech Support: 1(800) 652-6776 Email: support@edimax.com

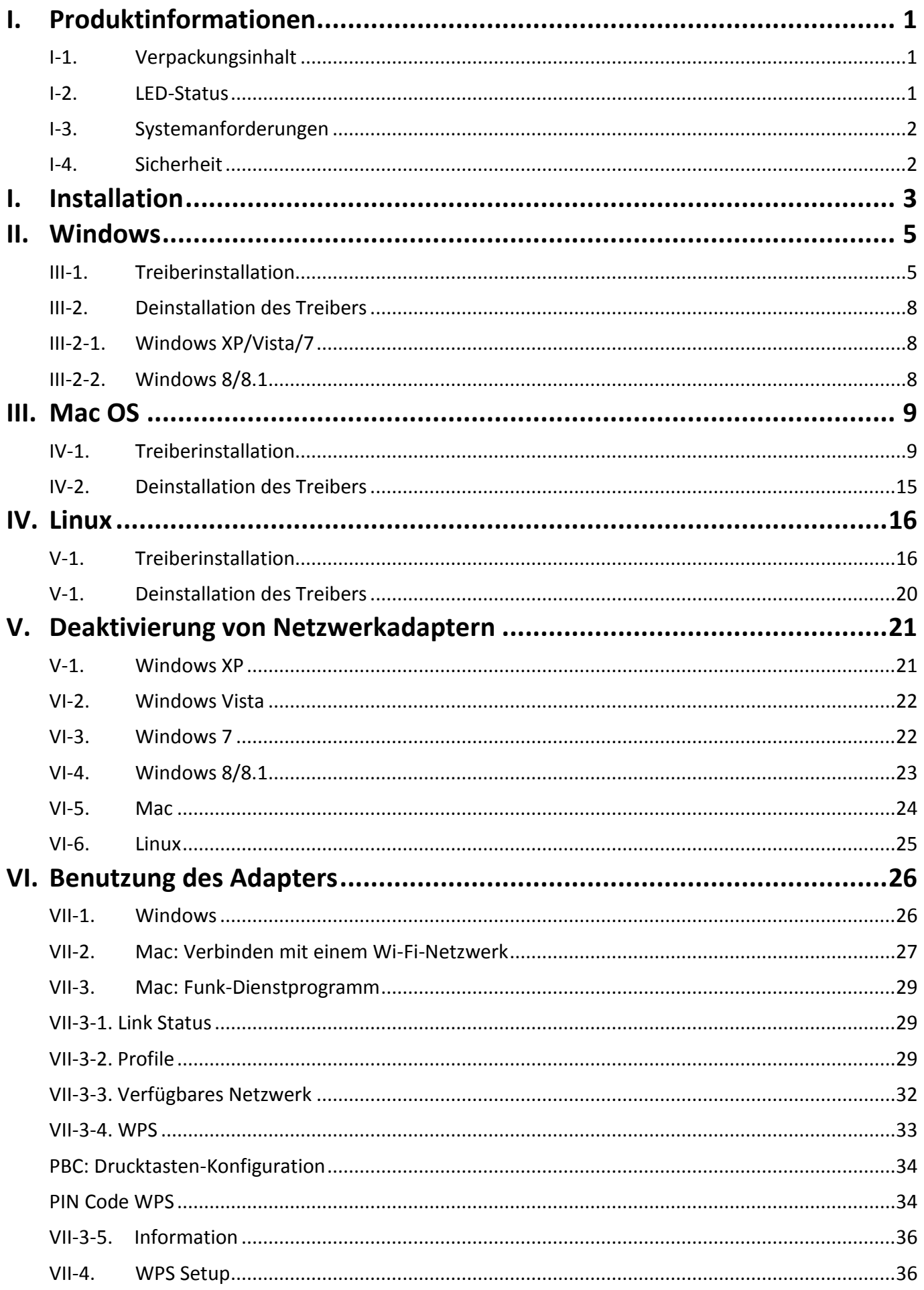

# **Multi-Language Quick Installation Guide (QIG) on the CD**

**Čeština:** Českého průvodce rychlou instalací naleznete na přiloženém CD s ovladači

**Deutsch:** Finden Sie bitte das deutsche S.A.L. beiliegend in der Treiber CD

**Español:** Incluido en el CD el G.R.I. en Español.

**Français:** Veuillez trouver l'français G.I.R ci-joint dans le CD

**Italiano:** Incluso nel CD il Q.I.G. in Italiano.

**Magyar:** A magyar telepítési útmutató megtalálható a mellékelt CD-n

**Nederlands:** De nederlandse Q.I.G. treft u aan op de bijgesloten CD

**Polski:** Skrócona instrukcja instalacji w języku polskim znajduje się na załączonej płycie CD

**Português:** Incluído no CD o G.I.R. em Portugues

**Русский:** Найдите Q.I.G. на pусскoм языке на приложеном CD

**Türkçe:** Ürün ile beraber gelen CD içinde Türkçe Hızlı Kurulum Kılavuzu'nu bulabilirsiniz

**Українська:** Для швидкого налаштування Вашого пристрою, будь ласка, ознайомтесь з інструкцією на CD

# <span id="page-3-0"></span>*I. Produktinformationen*

## <span id="page-3-1"></span>**I-1. Verpackungsinhalt**

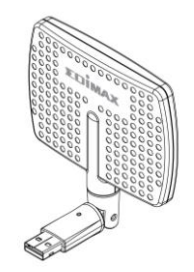

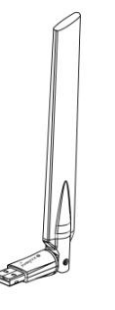

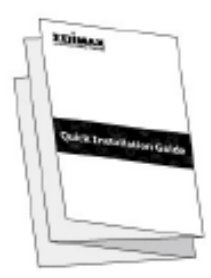

*EW-7811DAC oder EW-7811UAC QIG*

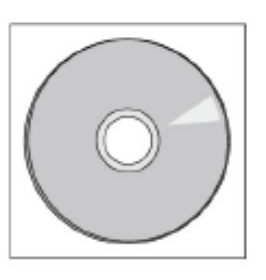

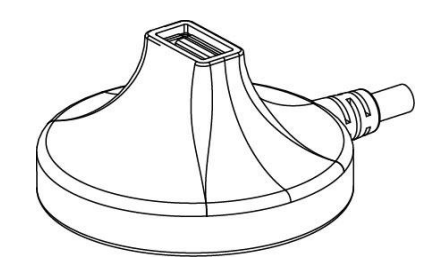

 *CD-ROM USB-Ladestation (1,2m-Kabel)*

### <span id="page-3-2"></span>**I-2. LED-Status**

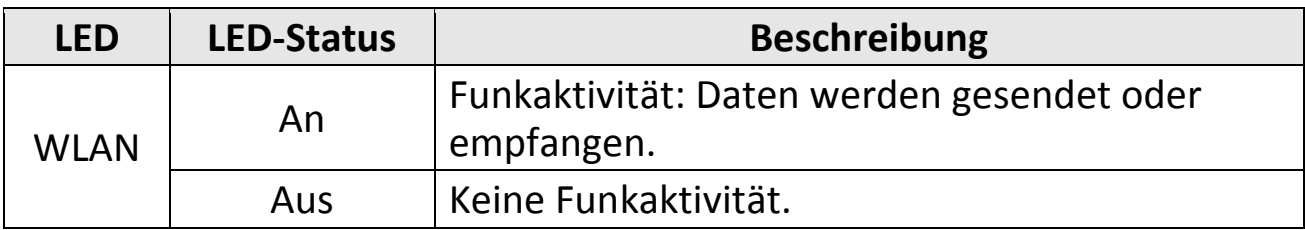

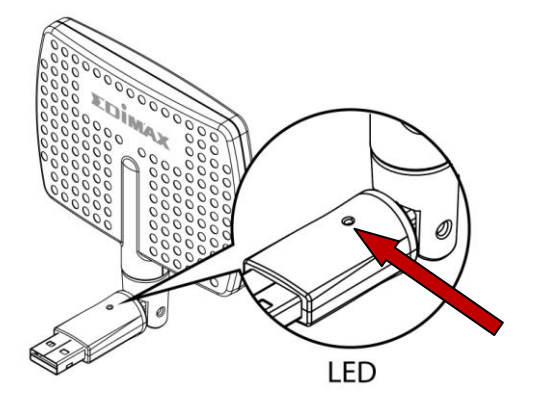

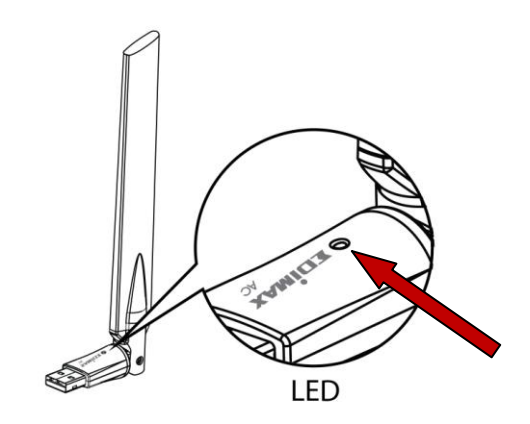

## <span id="page-4-0"></span>**I-3. Systemanforderungen**

- Windows XP/Vista/7/8/8.1 $\sim$ , Mac OS X 10.7 $\sim$ , Linux
- USB 2.0-Anschluss
- Festplatte: 100MB
- CD-ROM-Laufwerk

### <span id="page-4-1"></span>**I-4. Sicherheit**

Um den sicheren Betrieb des Geräts und seiner Benutzer zu gewährleisten, lesen und befolgen Sie bitte die folgenden Sicherheitsanweisungen.

- **1.** Der Funkadapter ist nur für die Anwendung im Haus geschaffen; benutzen Sie den Funkadapter nicht im Freien.
- **2.** Stellen Sie den Funkadapter nicht in der Nähe von heißen/feuchten Stellen wie in der Küche oder im Bad auf.
- **3.** Der Funkadapter enthält kleine Teile, die für kleine Kinder unter 3 Jahren eine Gefahr darstellen. Bewahren Sie den Funkadapter außerhalb der Reichweite von Kindern auf.
- **4.** Stellen Sie den Funkadapter nicht auf Papier, Tuch oder andere brennbare Stoffe. Der Funkadapter wird während der Anwendung heiß.
- **5.** Im Funkadapter befinden sich keine Teile, die vom Benutzer zu warten sind. Wenn es mit dem Funkadapter Probleme gibt, wenden Sie sich bitte an Ihren Händler und bitten ihn um Hilfe.
- **6.** Der Funkadapter ist ein elektrisches Gerät, und wenn er als solches aus irgendeinem Grund nass wird, hören Sie sofort auf, ihn zu benutzen. Bitten Sie einen erfahrenen Elektriker um weitere Hilfe.

# <span id="page-5-0"></span>*I. Installation*

**1.** Schalten Sie Ihren Computer ein und stecken Sie den USB-Adapter in einen freien USB-Anschluss des Computers; verwenden Sie dazu bei Bedarf die mitgelieferte USB-Ladestation, um das Gerät flexibel zu positionieren und einen besseren Drahtlosempfang zu erhalten.

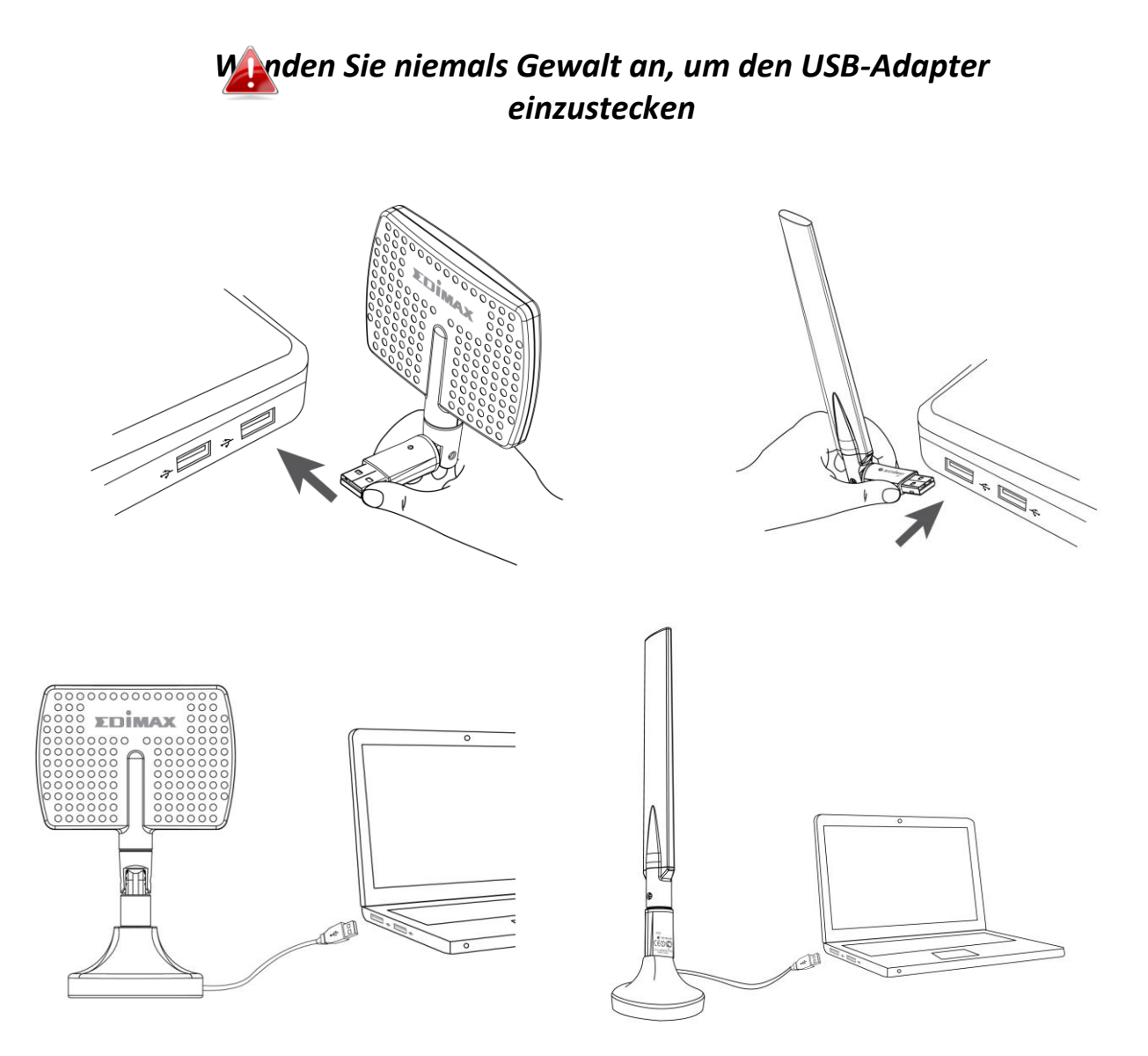

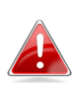

*Der EW-7811DAC sollte in Richtung Ihres drahtlosen Routers/Access Points positioniert werden.*

**2.** Wenn sich ein Fenster "Hardware Wizard/Driver Installation" öffnet, wie es unten gezeigt ist, klicken Sie bitte auf "Cancel (Abbrechen)" oder "Close (Schließen)".

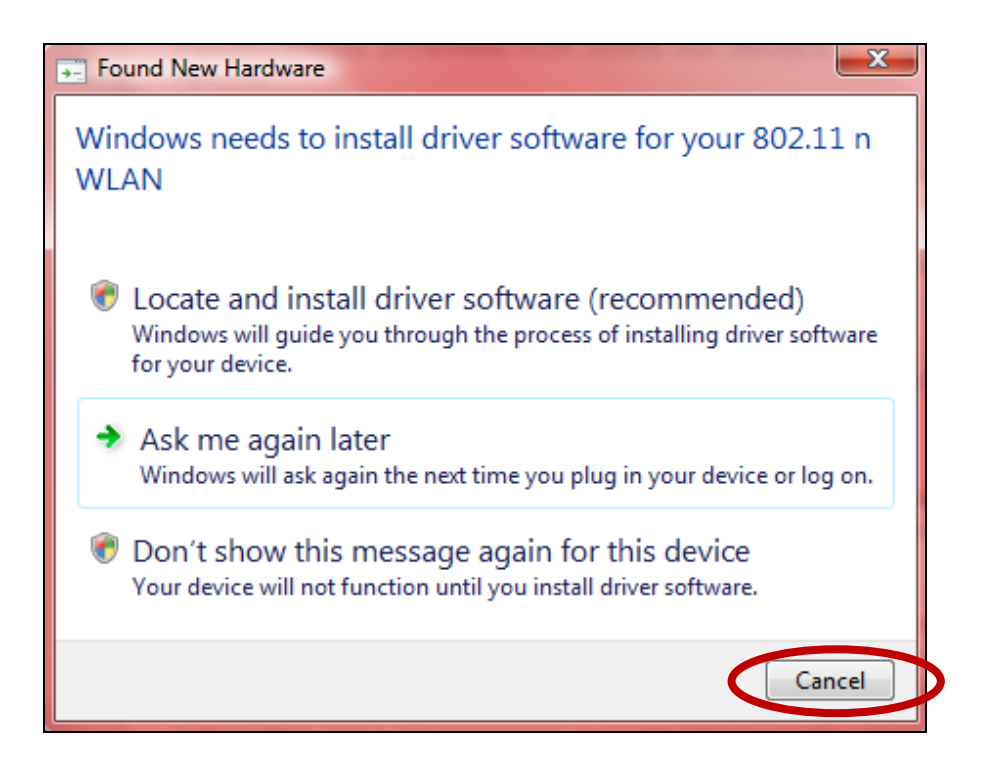

- **3.** Legen Sie die beigefügte CD-ROM in das CD-Laufwerk Ihres Computers ein.
- **4.** Bei **Windows**-Nutzern öffnet sich der Setup-Assistent. Bei **Mac**-Nutzern öffnet sich auf der CD der Ordner "Mac". **Linux**-Treiber sind auch im Ordner "Linux" enthalten.

*Wenn die CD nicht automatisch ausgeführt wird oder wenn Sie den Setup-Assistenten heruntergeladen haben, gehen Sie auf der jeweiligen CD für für Windows-, Mac- oder Linux-Nutzer zum Ordner "Autorun", "Mac" bzw. "Linux".*

**5.** Bitte befolgen Sie die Anweisungen im entsprechenden Kapitel für Ihr Betriebssystem.

# <span id="page-7-0"></span>*II. Windows*

### <span id="page-7-1"></span>**III-1. Treiberinstallation**

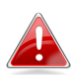

*Wenn die CD nicht automatisch startet, öffnen Sie bitte den Ordner "AutoRun" und führen die Datei "Autorun.exe" aus, um den Setup-Assistenten zu starten.*

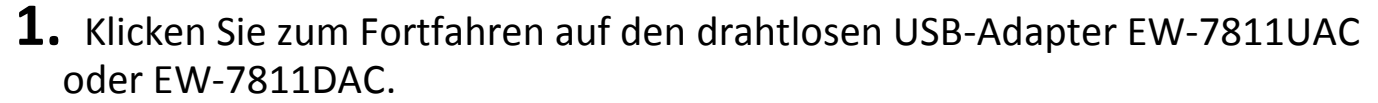

images AutoRun **AUTORUN** 

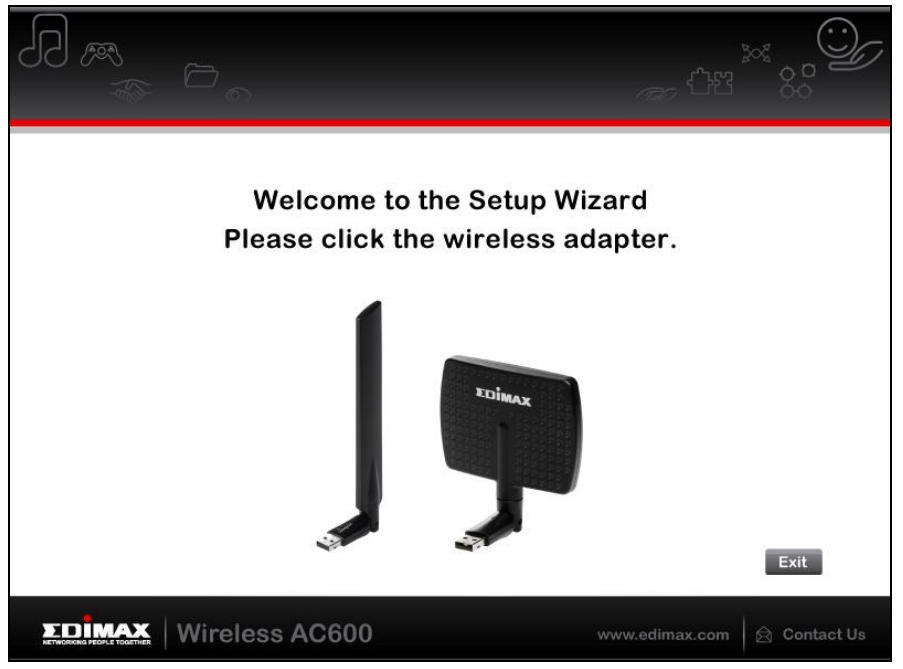

**2.** Klicken Sie auf "Install Driver (Treiber installieren)", um die Treiber für Ihren EW-7811UAC/DAC zu installieren.

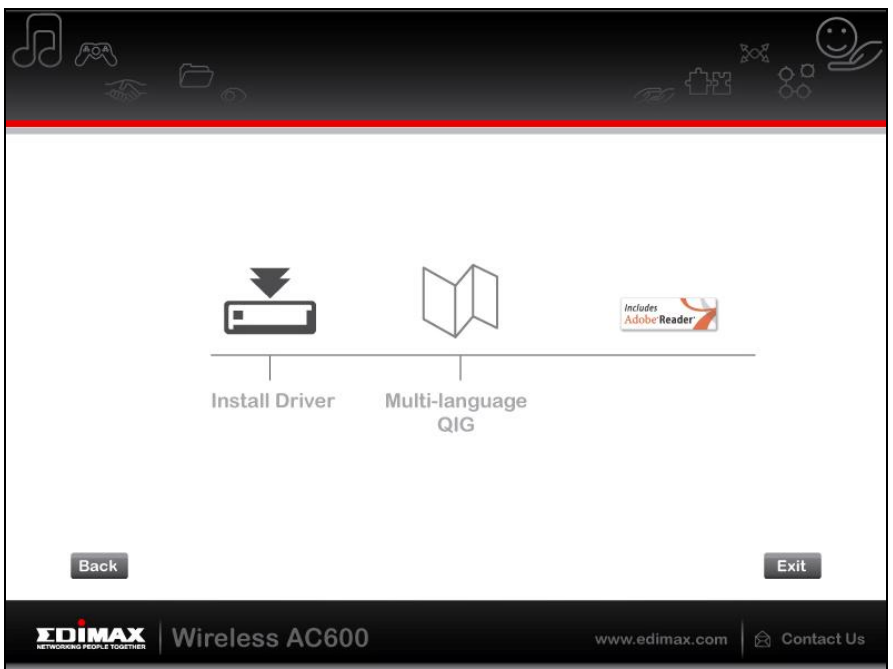

**3.** Warten Sie bitte, bis der Installationsassistent bereit ist, und klicken dann auf "Next (Weiter)", um fortzufahren.

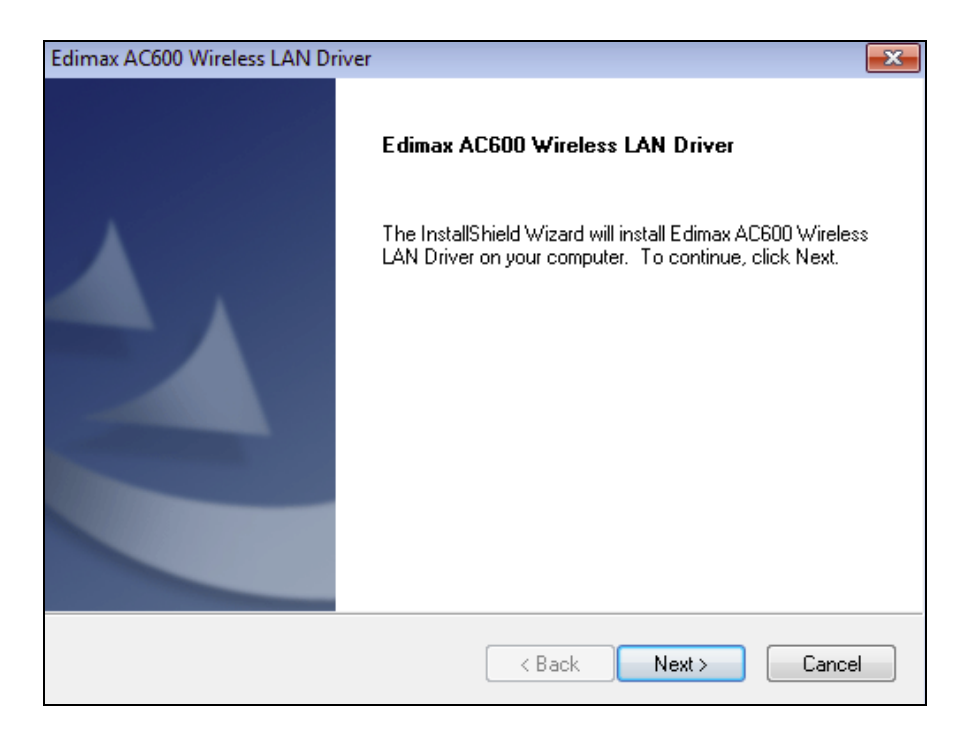

**4.** Bitte warten Sie, während der Treiber installiert wird.

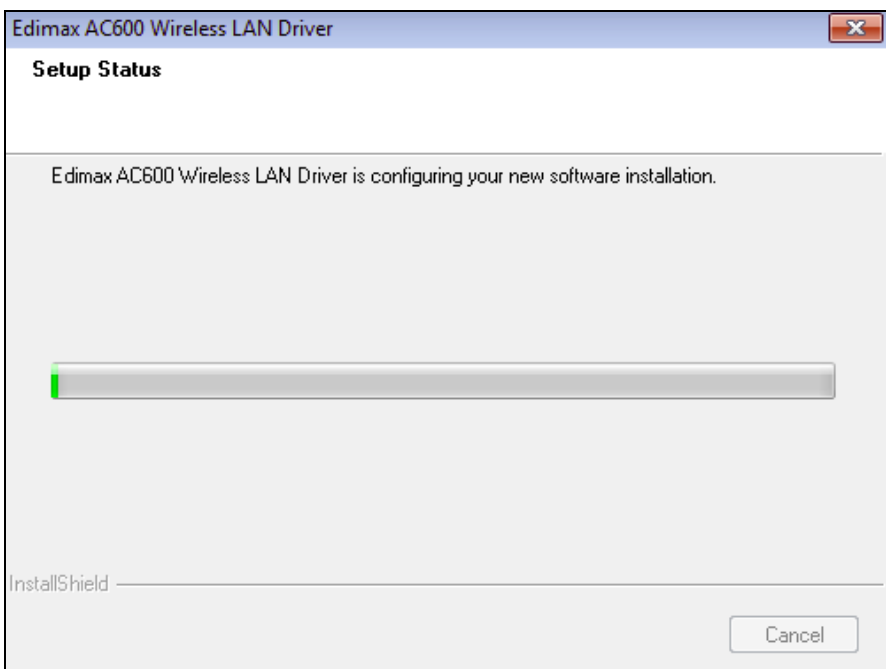

**5.** Bevor Sie den Drahtlosadapter benutzen können, müssen Sie Ihren Computer neu starten. Wenn die Installation fertig ist, werden Sie gefragt, ob Sie Ihren Computer jetzt oder später neu starten wollen. Klicken Sie auf "Finish (Fertig stellen)", um fortzufahren.

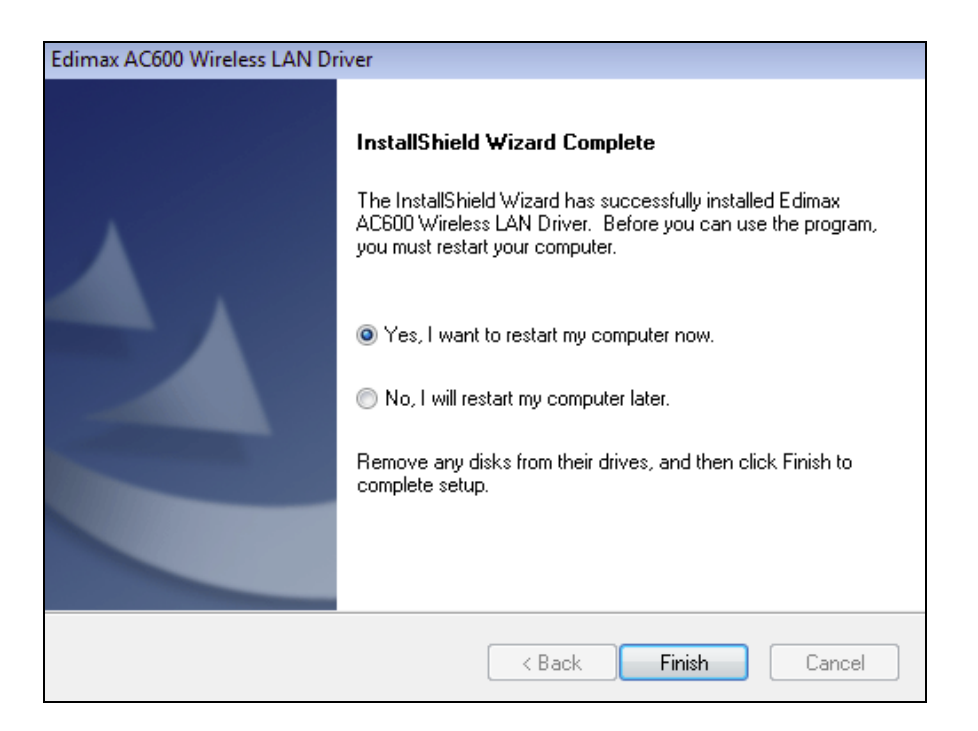

**6.** Nach dem Neustart Ihres Computers wird Ihr EW-7811UAC/DAC installiert und ist voll funktionsfähig. Deaktivieren Sie als nächstes alle anderen Wireless-Adapter gemäß der Beschreibung in **VI. Deaktivierung von Netzwerkadaptern.** Die Benutzer von Windows können sich dann wie gewöhnlich mit einem vorhandenen Wi-Fi-Netzwerk verbinden. Wie das gemacht wird, siehe bitte **VII. VI. Benutzung des Adapters**

### <span id="page-10-0"></span>**III-2. Deinstallation des Treibers**

## <span id="page-10-1"></span>**III-2-1. Windows XP/Vista/7**

**1.** Gehen Sie zu **Start > Programs > Edimax Wireless LAN > Uninstall**

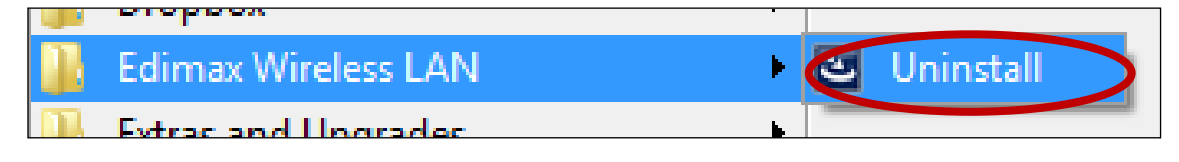

**2.** Befolgen Sie die Anweisungen auf dem Bildschirm. Ein Deinstallations-Assistent wird Sie durch den Vorgang führen.

### <span id="page-10-2"></span>**III-2-2. Windows 8/8.1**

**1.** Klicken Sie mit rechts irgendwo in den Start-Bildschirm, und dann klicken Sie auf das Symbol "All Apps" in der unteren rechten Ecke.

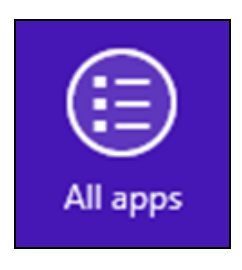

**2.** Suchen Sie die Kategorie "Edimax Wireless LAN", wählen Sie "Uninstall", und befolgen Sie die Anweisungen auf dem Bildschirm.

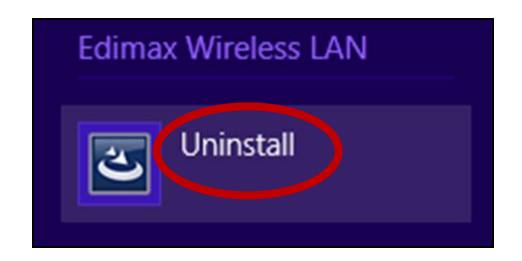

# <span id="page-11-0"></span>*III. Mac OS*

### <span id="page-11-1"></span>**IV-1. Treiberinstallation**

*Stellen Sie sicher, dass Sie den richtigen Ordner für Ihre Version des Mac OS wählen. Um Ihre Version des Mac OS zu überprüfen, klicken Sie auf das Apple-Logo in der linken oberen Ecke des Desktops und wählen Sie "About This Mac" (Ü ber diesen Mac).*

**1.** Öffnen Sie den Ordner "Wlan\_11ac\_USB\_MacOS10…" für Ihre Version des Mac OS X (10.4 - 10.9) und doppelklicken Sie auf die Datei "Installer.pkg", um den Installationsassistenten zu öffnen.

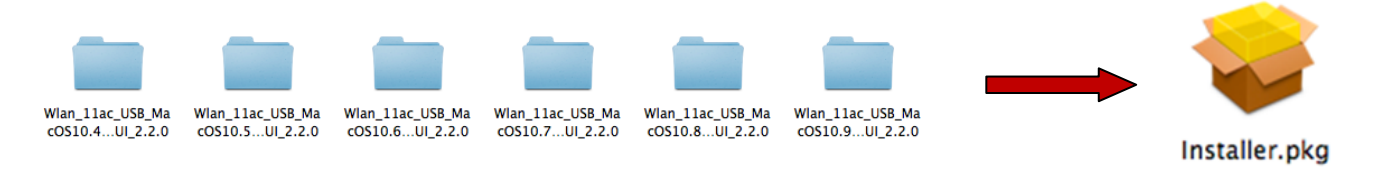

**2.** Klicken Sie auf 'Continue (Weiter)', um zum nächsten Schritt zu gehen.

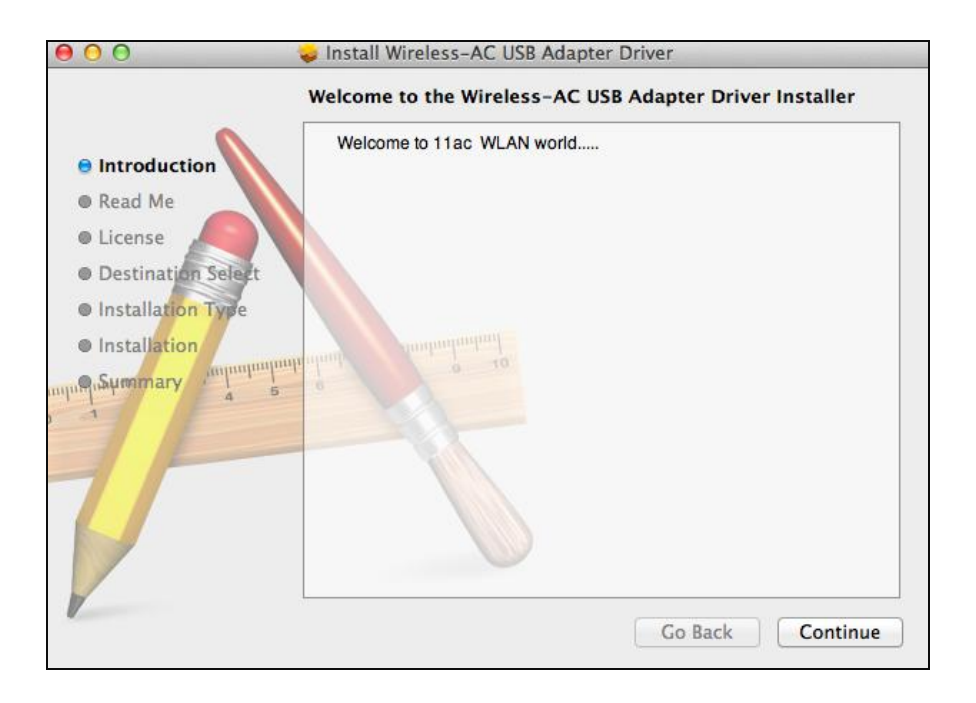

**3.** Der nächste Bildschirm zeigt wichtige Informationen an, bitte lesen Sie ihn sorgfältig (nachdem der Treiber installiert ist, müssen Sie den WLAN-Adapter in "System Preferences  $\rightarrow$  Network" aktivieren. Sie können auf "Print" (Drucken) oder "Save" (Speichern) klicken, um diese Informationen bei Bedarf zu drucken/speichern. Die Anweisungen werden auch in **Schritt.** 13) wiederholt. Klicken Sie auf "Continue" (Weiter), wenn Sie bereit sind fortzufahren.

*Wenn bereits eine ältere Version der Software auf Ihrem Computer installiert ist, deinstallieren Sie diese, bevor Sie fortfahren.*

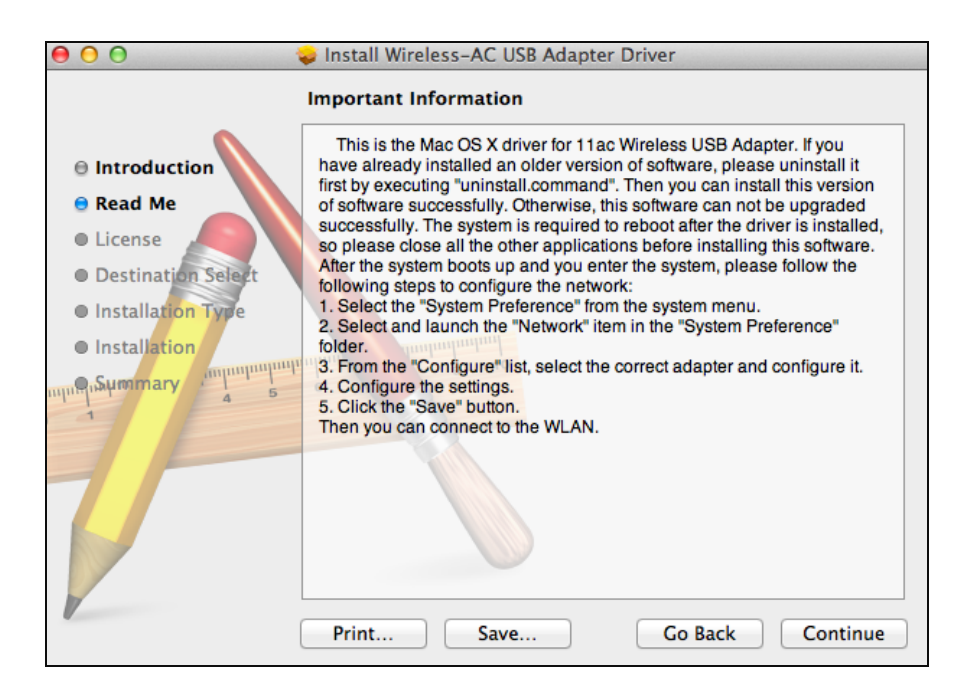

**4.** Wählen Sie eine Sprache (die Standardeinstellung ist Englisch) und klicken Sie auf "Continue" (Weiter), um den Treiber zu installieren.

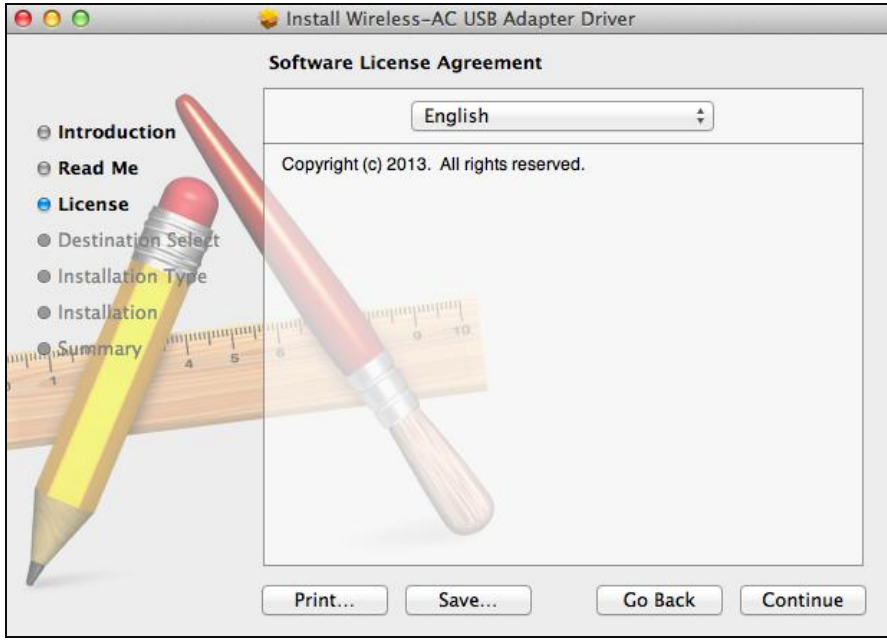

**5.** Zum Lesen der Software-Lizenz klicken Sie auf "Read License" (Lizenz lesen) und dann auf "Agree" (Akzeptieren), um sich mit den Bedingungen einverstanden zu erklären. Sie müssen den Bedingungen zustimmen, um die Installation der Software fortzusetzen.

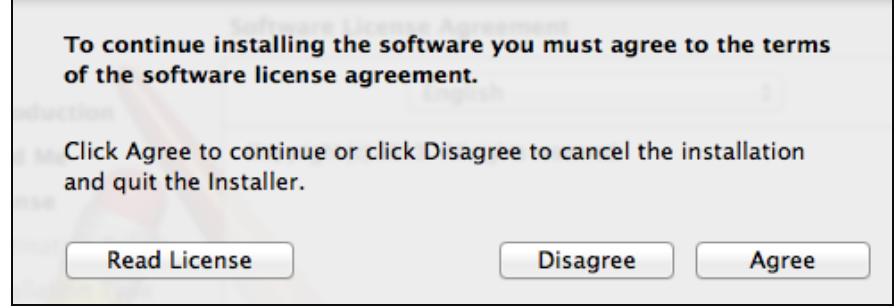

**6.** Wenn Sie dazu aufgefordert werden, wählen Sie den Benutzer, für den die Software installiert werden soll, und klicken auf "Continue" (Weiter).

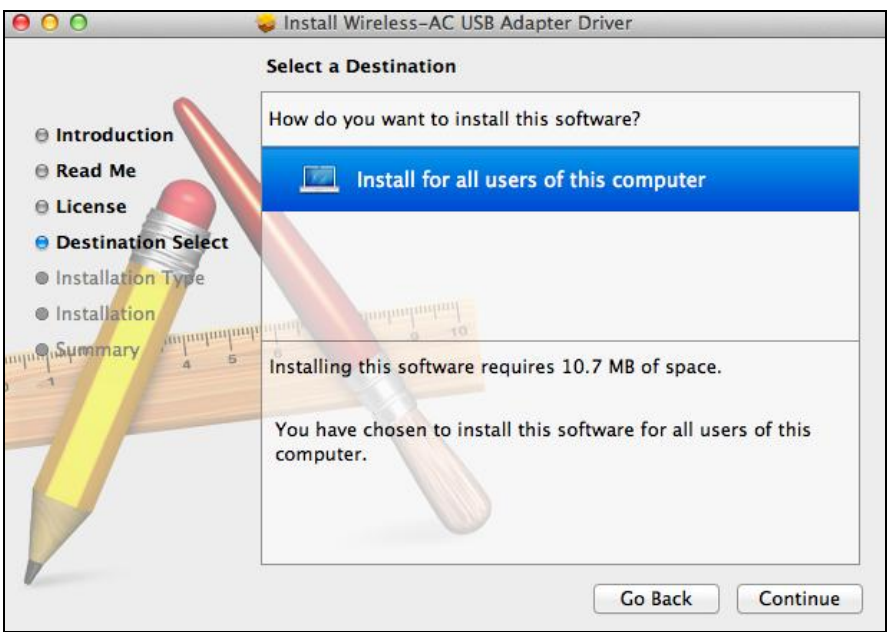

# **7.** Klicken Sie auf "Install", um den Treiber zu installieren.

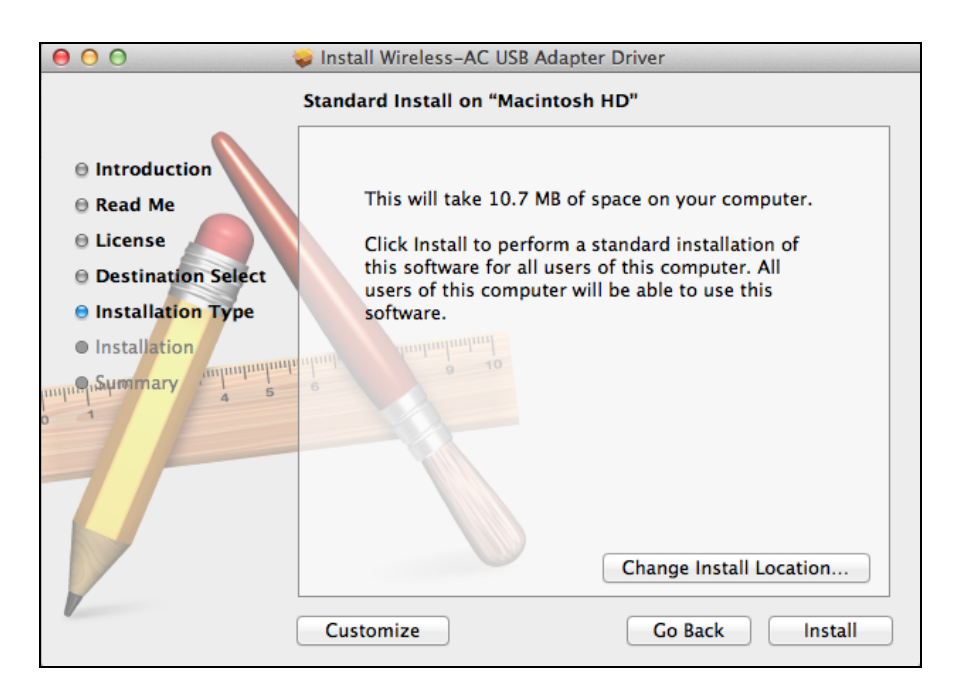

**8.** Es kann sein, dass Sie aufgefordert werden, Ihr System-/Administrator-Passwort einzugeben, bevor die Installation beginnen kann. Geben Sie Ihr Passwort ein und klicken auf "Install Software".

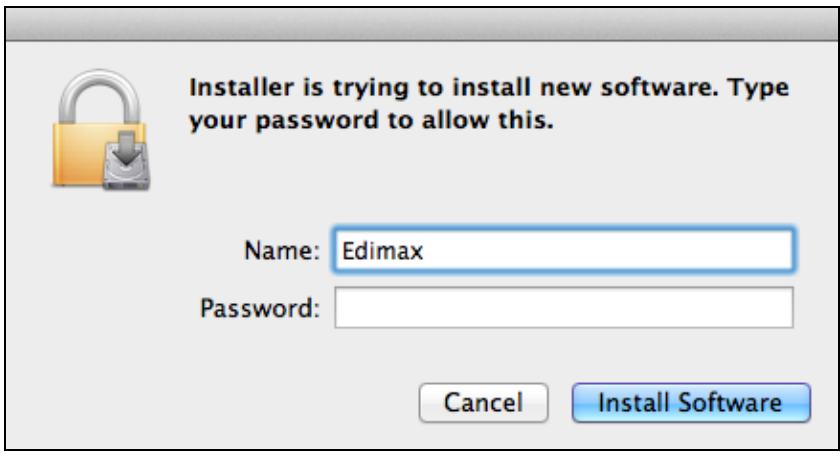

**9.** Sie werden aufgefordert, Ihren Computer neu zu starten, nachdem die Installation beendet ist. Klicken Sie auf "Continue Installation (Installation fortsetzen)", um fortzufahren.

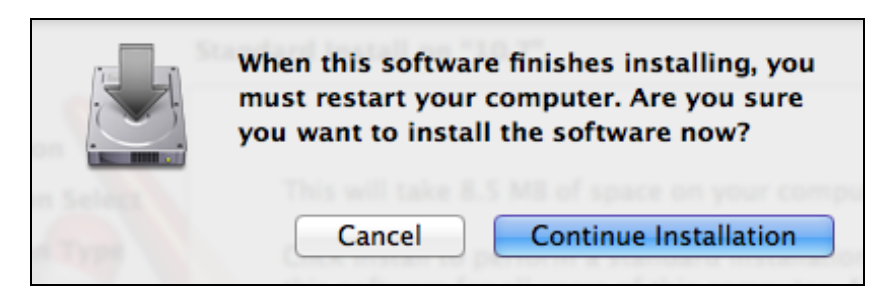

# **10.** Bitte warten Sie, während der Treiber installiert wird.

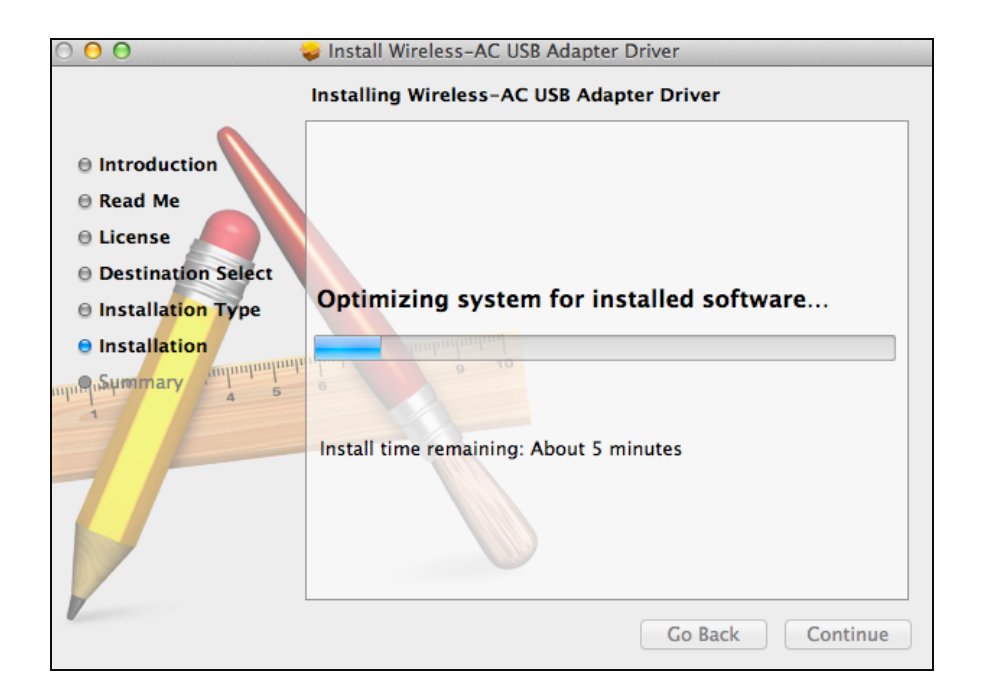

**11.** Wenn die Installation fertig ist, sehen Sie folgenden Bildschirm, der Sie informiert, dass die Installation erfolgreich war ("The installation was successful"). Klicken Sie auf "Restart (Neu starten)", um Ihren Computer neu zu starten.

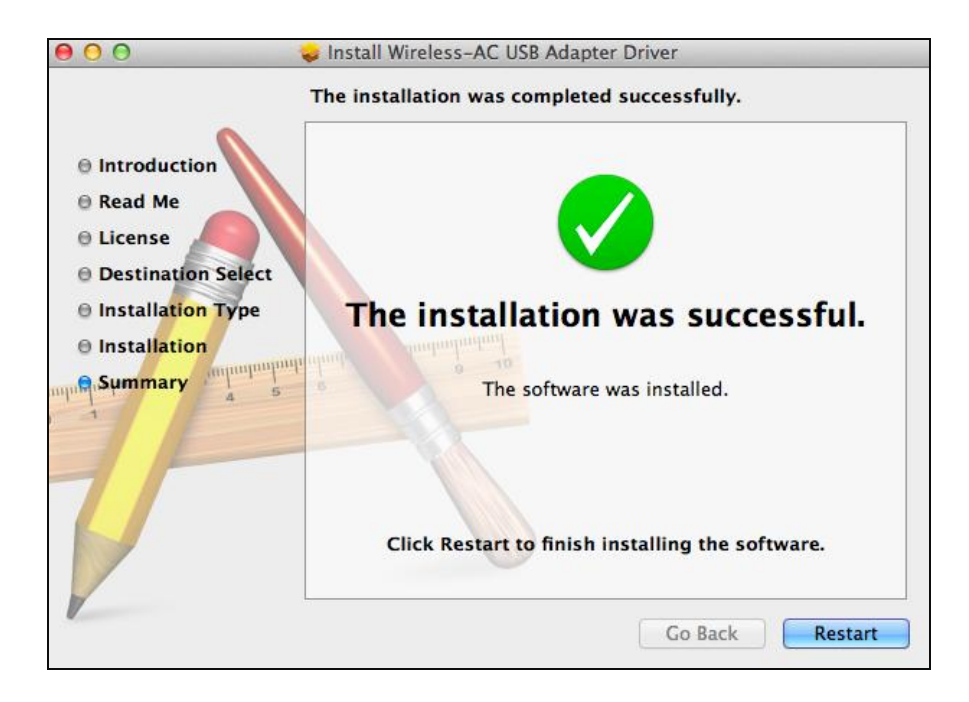

**12.** Wenn der Adapter an den Computer angeschlossen wird (nach dem Neustart Ihres Systems) wird das Wireless-Dienstprogramm wird automatisch geöffnet. Wenn Sie allerdings den Hinweis unten sehen, dann müssen Sie den Adapter in "System Preferences  $\rightarrow$  Network" aktivieren, wie zuvor erwähnt in **IV-1. Treiberinstallation** Schritt 3.

*Wenn das Dienstprogramm nicht geöffnet wird, können Sie es über das Menü "Applications" (Anwendungen) Ihres Mac öffnen.*

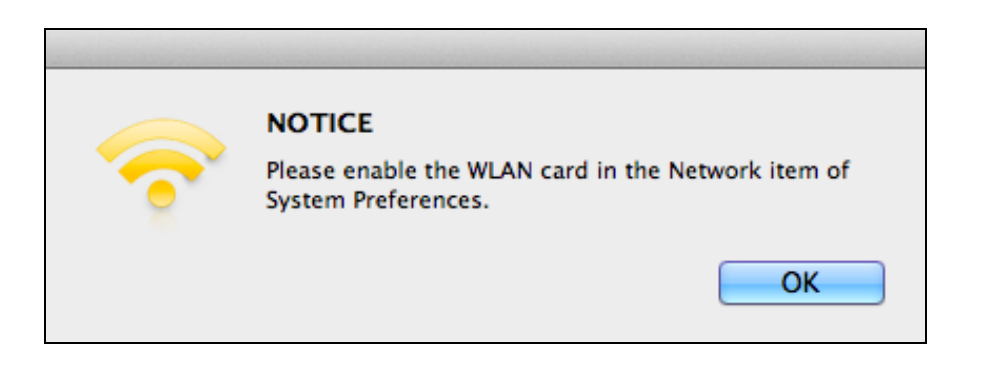

**13.** Gehen Sie zu "System Preferences  $\rightarrow$  Network", wo ein Popup-Fenster anzeigt, dass eine neue Schnittstelle erkannt wurde. Klicken Sie auf "OK", um das Fenster zu schließen, und klicken Sie dann auf "Apply" (Übernehmen) in der rechten unteren Ecke des Bereichs "Network" (Netzwerk).

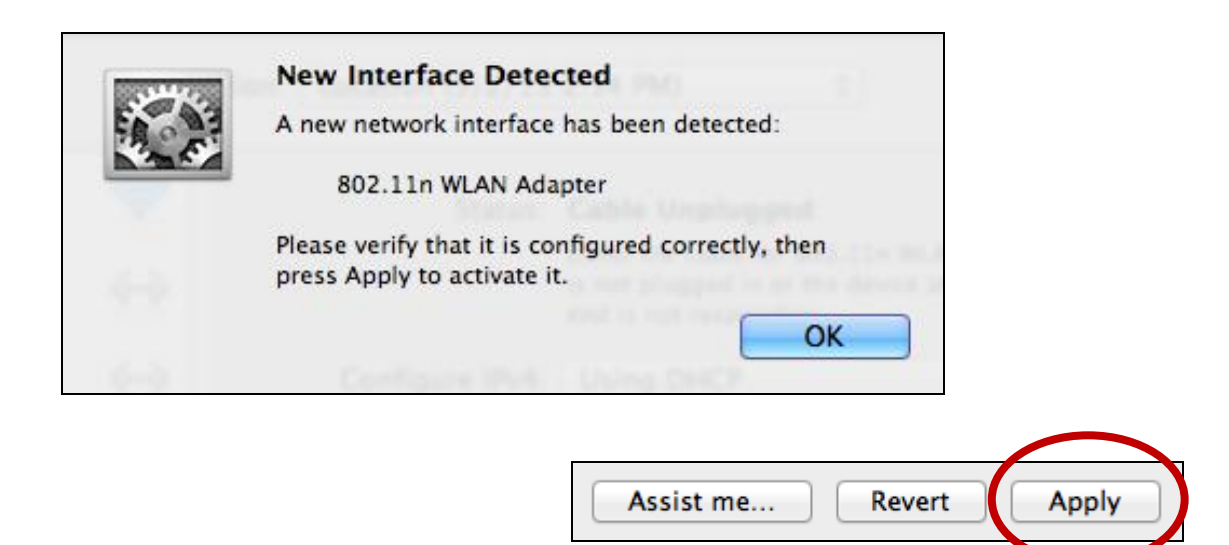

**14.** Deaktivieren Sie als nächstes bitte alle anderen Wireless-Adapter gemäß der Beschreibung in **VI. Deaktivierung von Netzwerkadaptern.** Die Benutzer von Mac können sich dann durch das beigefügte Dienstprogramm mit einem Wi-Fi-Netzwerk verbinden. Wie das gemacht wird, siehe bitte **VII. VI. Benutzung des Adapters**

### <span id="page-17-0"></span>**IV-2. Deinstallation des Treibers**

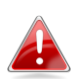

*Stellen Sie sicher, dass Sie den richtigen Ordner für Ihre Version des Mac OS wählen. Um Ihre Version des Mac OS zu überprüfen, klicken Sie auf das Apple-Logo in der linken oberen Ecke des Desktops und wählen Sie "About This Mac" (Ü ber diesen Mac).*

**1.** Öffnen Sie den Ordner "Wlan\_11ac\_USB\_MacOS10…" für Ihre Version des Mac OS X (10.4 - 10.9).

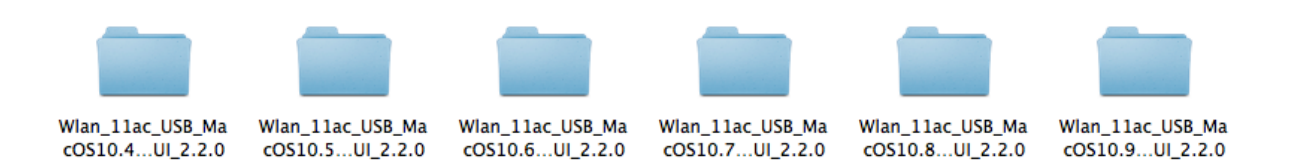

**2.** Doppelklicken Sie auf die Datei "Uninstall.command" und folgen Sie den Anweisungen auf dem Bildschirm.

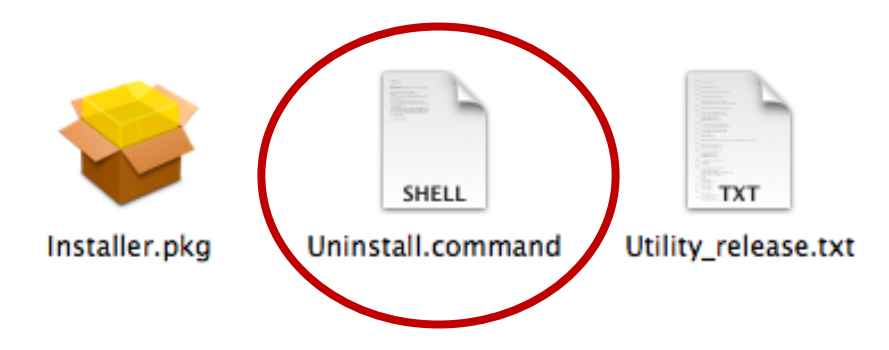

<span id="page-18-0"></span>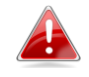

*Die folgenden Hinweise sind ein Beispiel für ein Linux-Setup mit Ubuntu 12.04. Das Verfahren kann je nach Betriebssystem variieren.*

<span id="page-18-1"></span>**V-1. Treiberinstallation**

*Für die Installation des Linux-Treibers ist eine aktive Internet-Verbindung erforderlich.*

- **1.** Stellen Sie sicher, dass Ihr Computer mit dem Internet verbunden ist.
- **2.** Klicken Sie auf "Dash Home" und geben Sie dann "Terminal" ein. Klicken Sie auf das "Terminal"-Symbol.

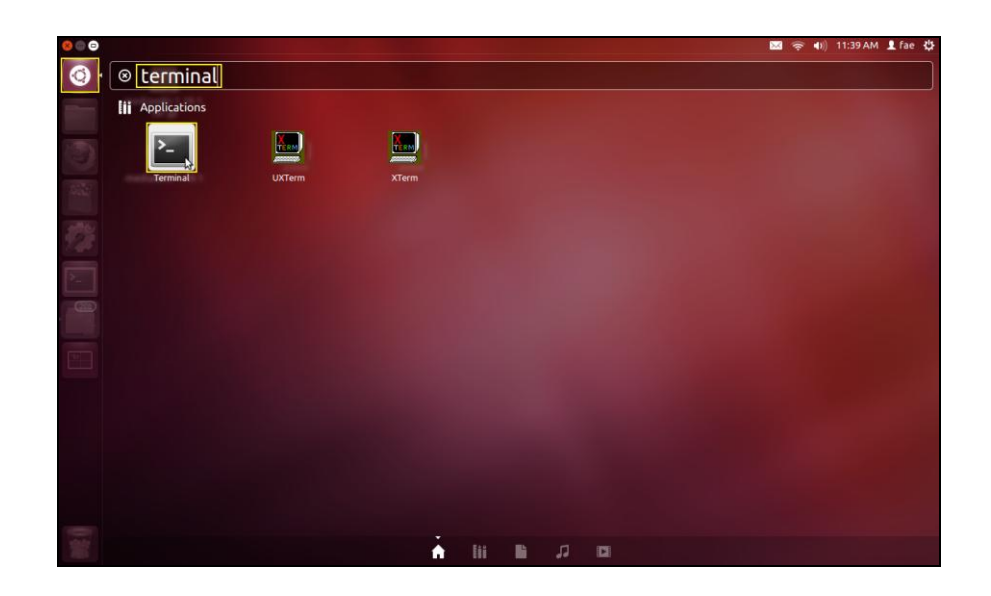

**3.** Führen Sie den folgenden Befehl aus, um das Paket herunterzuladen, das erforderlich ist, um den Treiber zu erstellen.

**sudo apt-get install build-essential**

Geben Sie das Kennwort für den Administrator ein und dann **"y"**, um das gcc-Paket zu installieren.

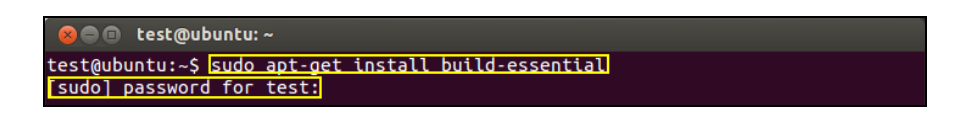

**4.** Wechseln Sie in das "Home"-Verzeichnis und geben Sie den folgenden Befehl ein (wobei "test" Ihr Benutzername für die Anmeldung ist):

**cd /home/test**

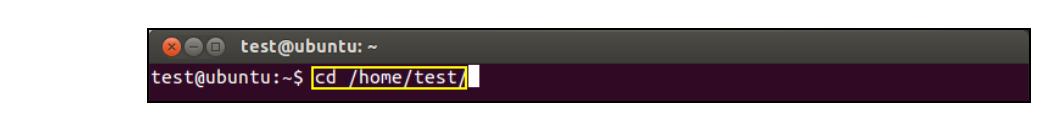

**5.** Extrahieren Sie den Treiber mit dem folgenden Befehl:

## **tar vxzf rtl8812AU\_linux\_v4.2.0\_6952.20130315.tar.gz**

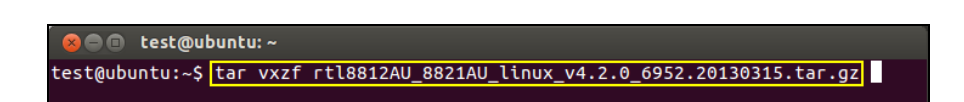

**6.** Ü berprüfen Sie die extrahierte Datei mit dem Befehl "Is":

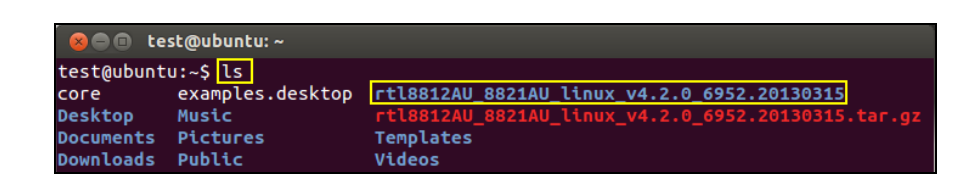

**7.** Wechseln Sie zu dem Ordner mit dem Treiber und führen Sie den folgenden Befehl aus:

## **cd rtl8812AU\_8821AU\_linux\_v4.2.0\_6952.20130315**

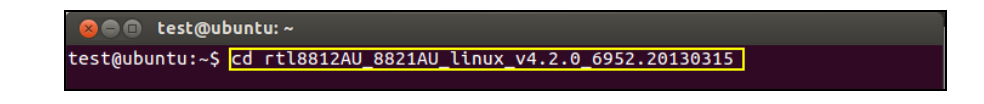

**8.** Erstellen Sie den Treiber. Führen Sie den Befehl aus und geben Sie dann das Passwort ein.

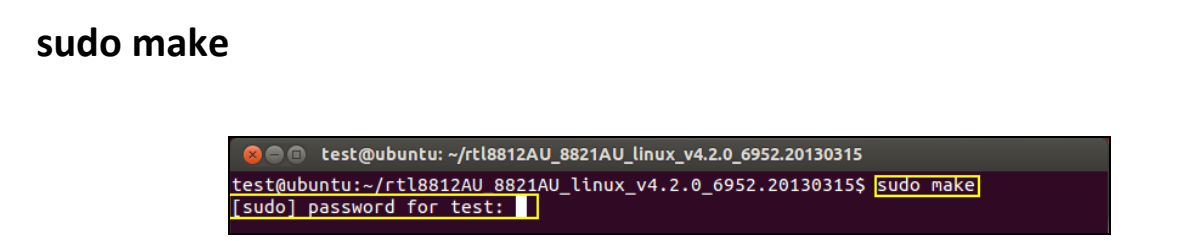

**9.** Führen Sie das nachstehende Kommando aus, um den Treiber zu laden.

**sudo insmod 8821au.ko**

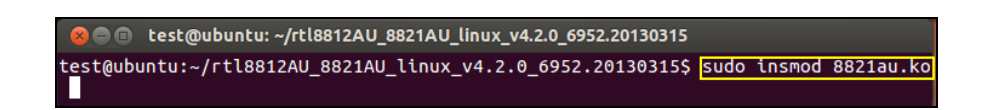

**10.** Stecken Sie den EW-7811UAC/DAC in Ihren Computer ein und drücken Sie auf "Restart (Neu starten)".

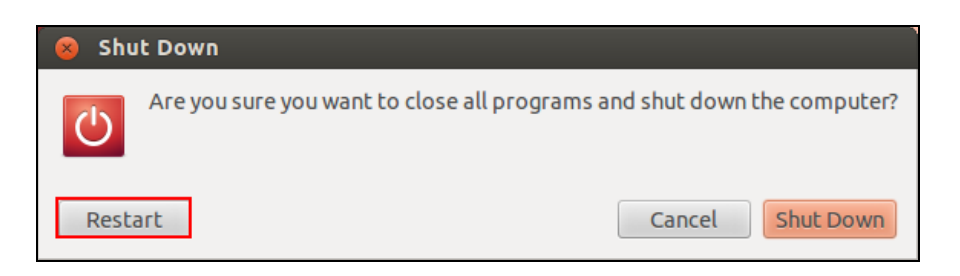

**11.** Wenn Ubuntu neu gestartet wurde, klicken Sie auf "Dash Home" und dann auf "Network". Klicken Sie wie unten gezeigt auf das Symbol "Network".

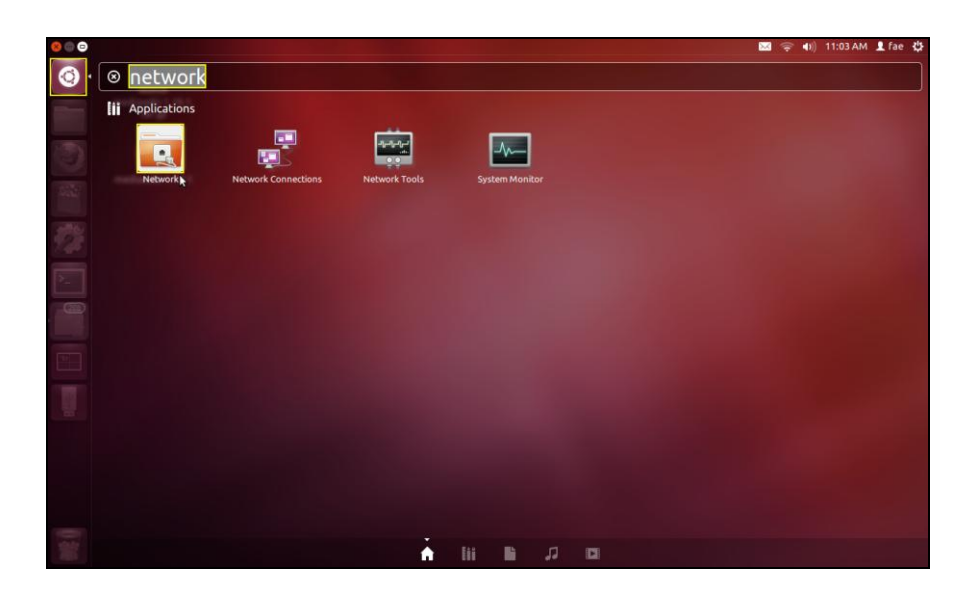

**12.** Klicken Sie auf "Wireless" und dann auf das Symbol, um das Dropdown-Menü mit der Bezeichnung "Network Name" (Netzwerk-Name) zu öffnen. Wählen Sie das Netzwerk, mit dem Sie eine Verbindung herstellen möchten, und geben Sie die notwendigen Sicherheitsinformationen ein.

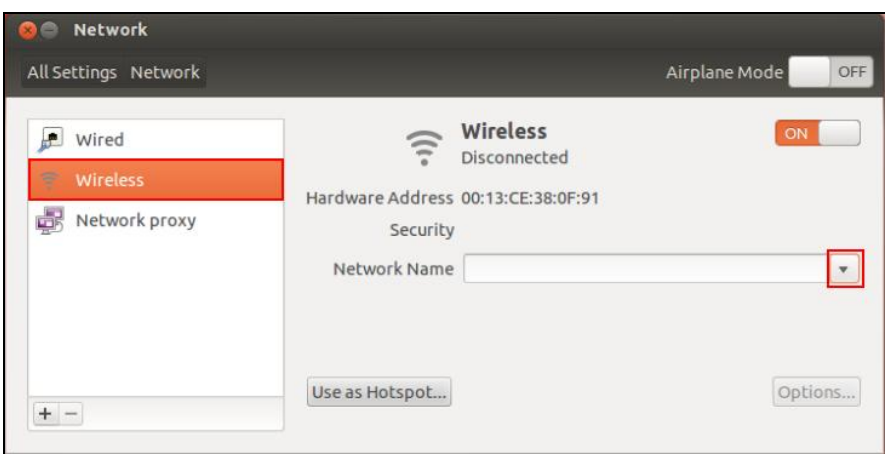

**13.** Der Bildschirm "Network (Netzwerk)" zeigt wie unten gezeigt "Connected (Verbunden)" an, um anzuzeigen, dass eine Verbindung hergestellt wurde.

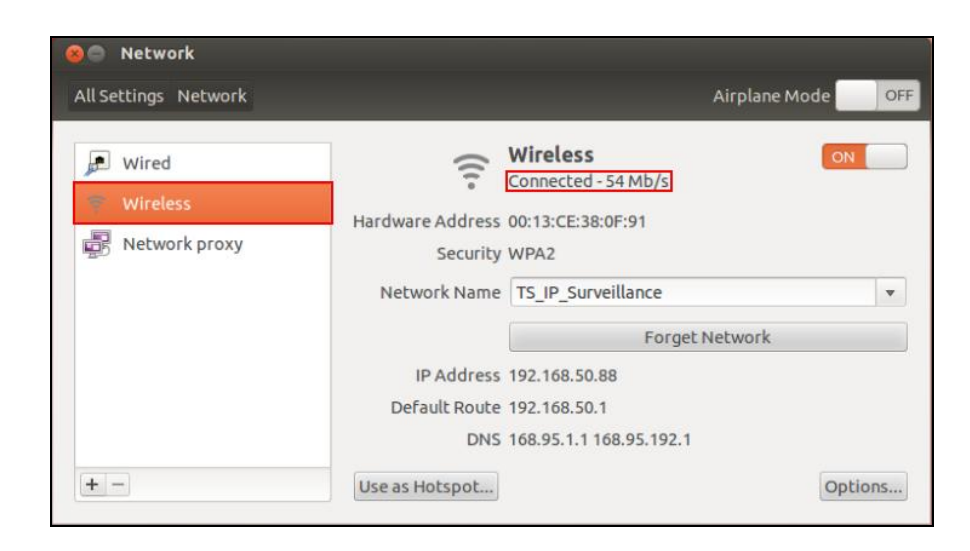

### <span id="page-22-0"></span>**V-1. Deinstallation des Treibers**

**1.** Klicken Sie auf "Dash Home" und geben Sie dann "Terminal" ein. Klicken Sie auf das "Terminal"-Symbol.

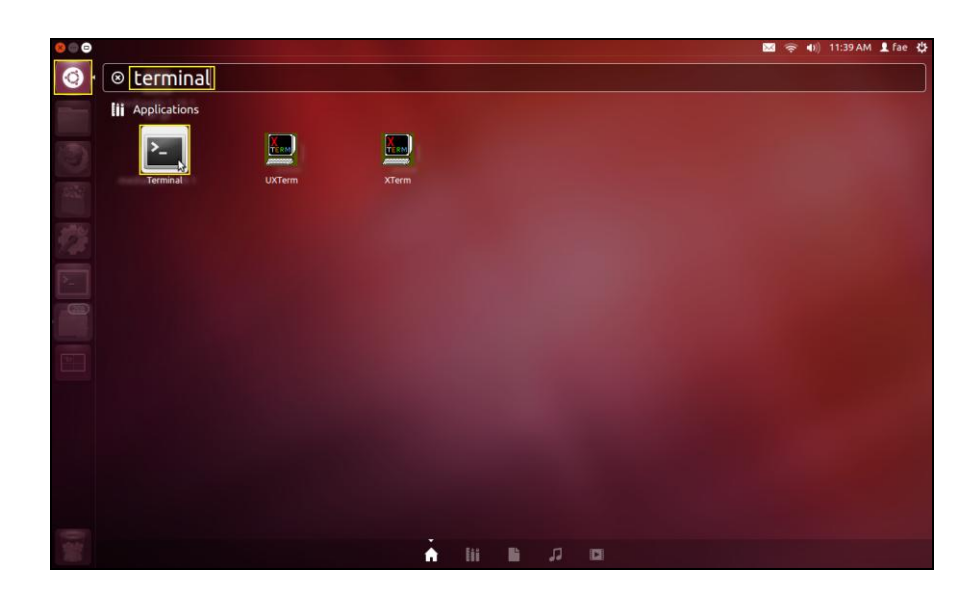

**2.** Wechseln Sie in das Verzeichnis:

## **cd /home/test/rtl8812AU\_8821AU\_linux\_v4.2.0\_6952.20130315/**

**3.** Führen Sie folgendes Kommando aus, um den Treiber zu deinstallieren:

### **sudo make clean**

# <span id="page-23-0"></span>*V.Deaktivierung von Netzwerkadaptern*

Um zu gewährleisten, dass Ihr USB-Funkadapter richtig funktioniert, ist zu empfehlen, alle anderen vorhandenen Funknetzwerkadapter, die auf Ihrem Computer installiert sind, zu deaktivieren. Wenn Sie sich nicht sicher sind, wie das gemacht wird, schauen Sie im Benutzerhandbuch für Ihren Computer nach, oder befolgen Sie die Anleitung unten.

### <span id="page-23-1"></span>**V-1. Windows XP**

Gehen Sie zu **Start > Systemsteuerung > Netzwerkverbindungen.** Rechtsklicken Sie auf Ihren Funkadapter und wählen Sie dann "**Disable"** (Deaktivieren).

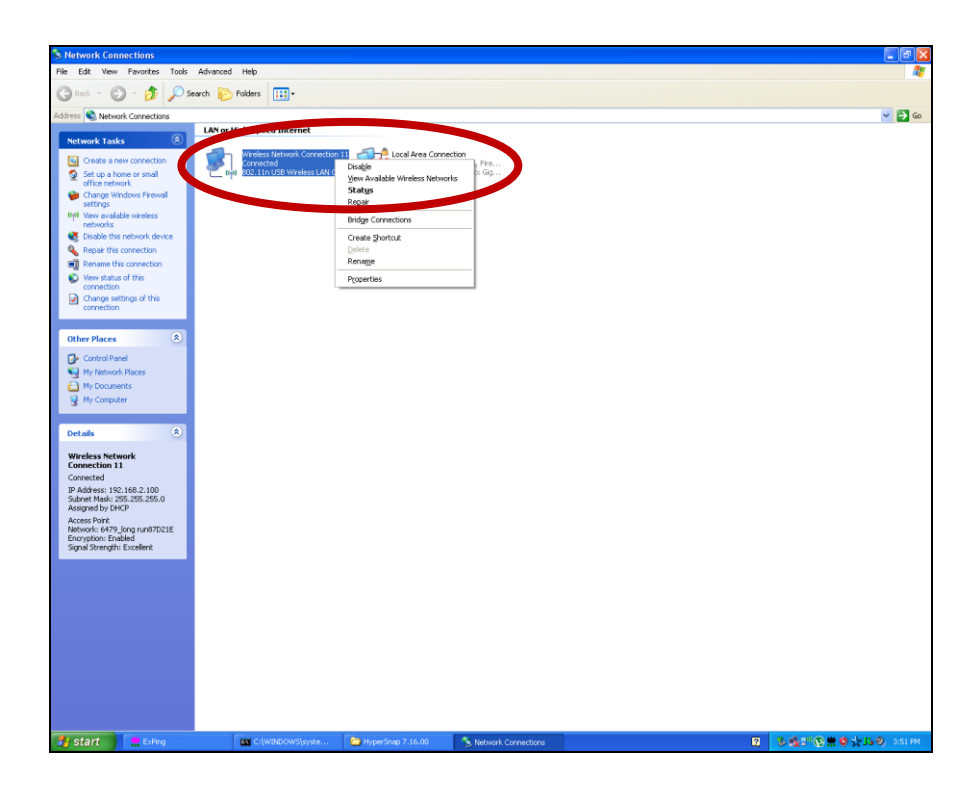

### <span id="page-24-0"></span>**VI-2. Windows Vista**

Gehen Sie zu **Start > Control Panel**. Klicken Sie auf **View network status and tasks > View Status** und klicken auf **Disable**.

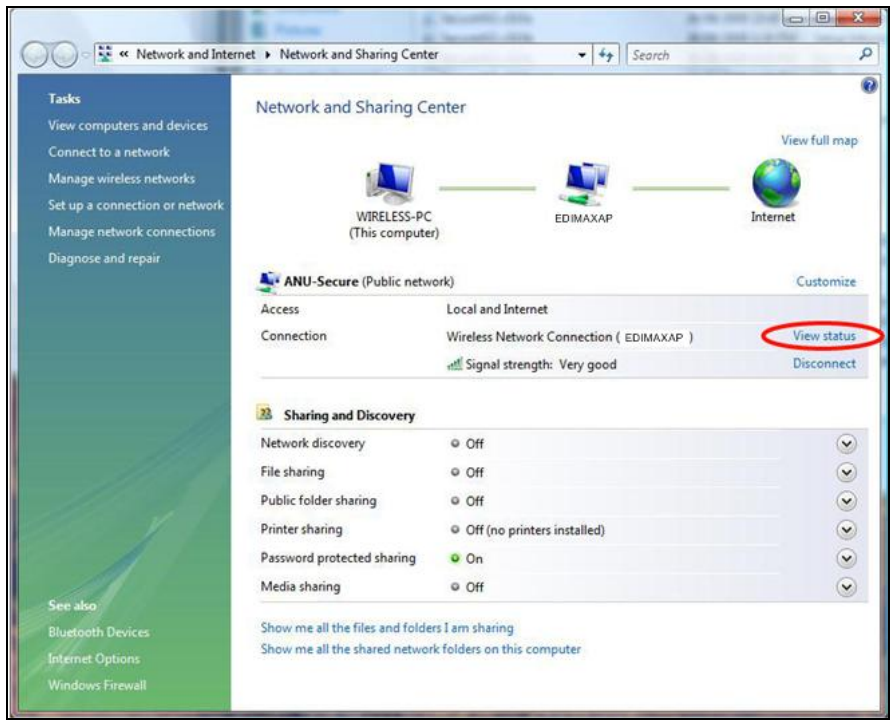

### <span id="page-24-1"></span>**VI-3. Windows 7**

Gehen Sie zu **Start > Control Panel**. Klicken Sie auf **View network status and tasks > Wireless Network Connection** und klicken auf Disable. **Disable.**

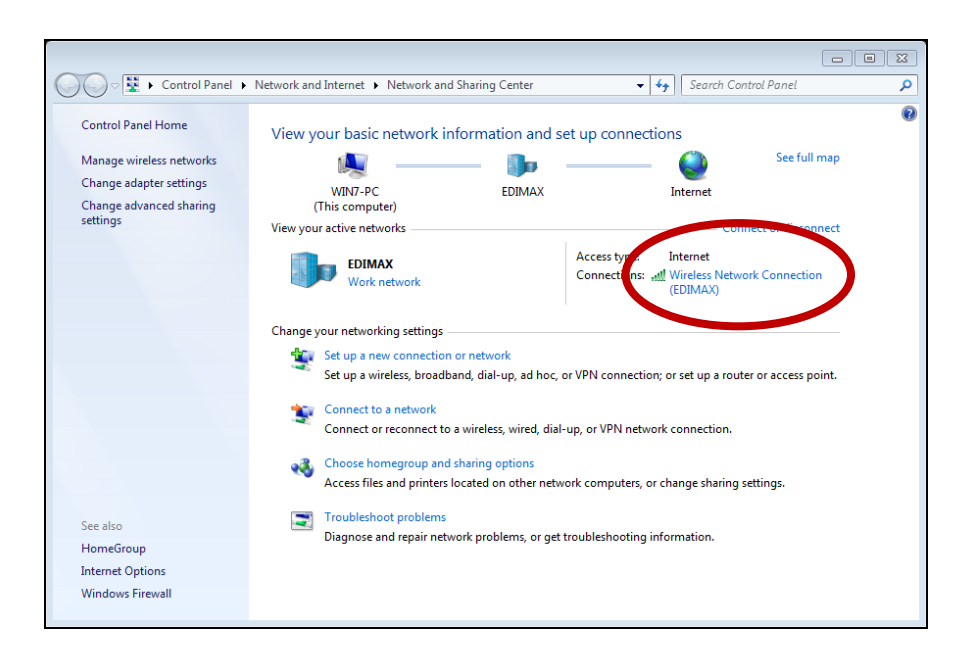

### <span id="page-25-0"></span>**VI-4. Windows 8/8.1**

- **1.** Schalten Sie in den Desktopmodus um, indem Sie mit dem Kursor unten links in den Start-Bildschirm von Windows 8 klicken. Dann gehen Sie auf **File Explorer >** (rechts klicken) **Network > Properties > Change adapter settings.**
- **2.** Rechtsklicken Sie auf Ihren Funkadapter und wählen Sie dann "**Disable** (Deaktivieren)".

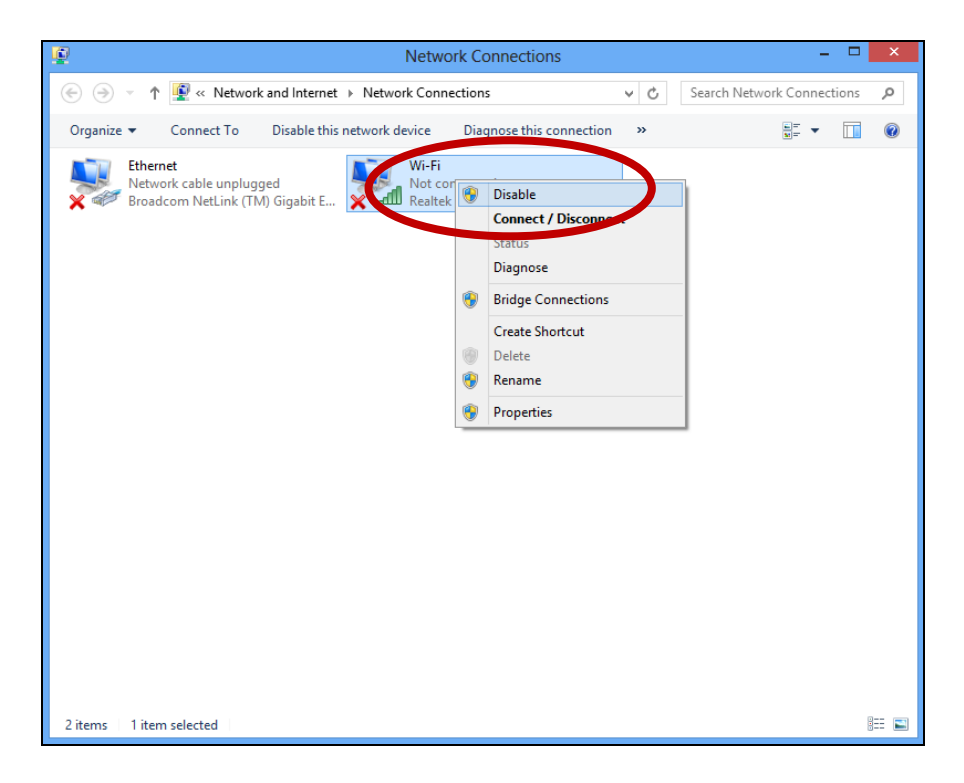

### <span id="page-26-0"></span>**VI-5. Mac**

**1.** Wählen Sie "System Preferences" aus dem Dock.

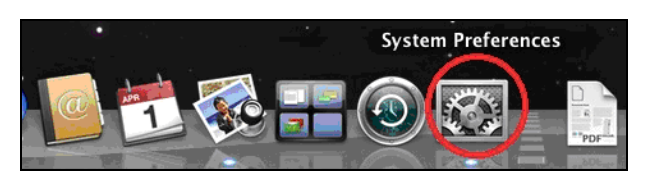

**2.** Wählen Sie "Network" in "System Preferences".

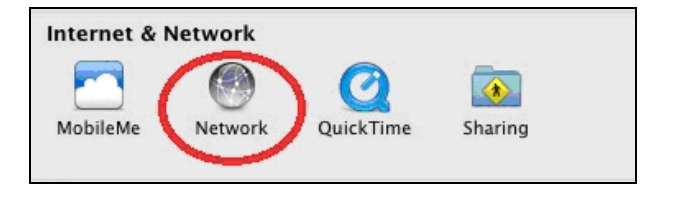

**3.** Es werden all Ihre Netzwerkverbindungen angezeigt, wie unten gezeigt wird. Wählen Sie "Wi-Fi" im linken Feld.

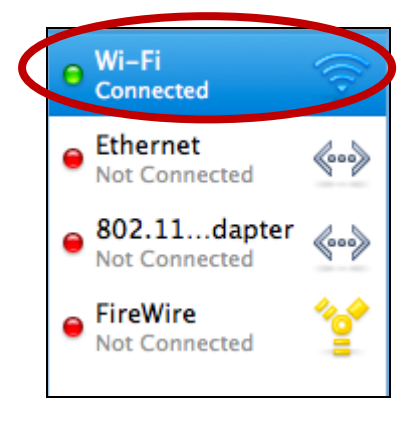

**4.** Klicken Sie auf "Turn Wi-Fi off" im Hauptfeld.

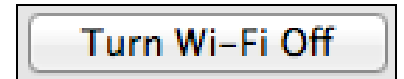

### <span id="page-27-0"></span>**VI-6. Linux**

## *Die folgenden Hinweise sind ein Beispiel für Linux mit Ubuntu 12.04. Das Verfahren kann je nach Betriebssystem variieren.*

**1.** Klicken Sie auf das Symbol in der oberen rechten Ecke (siehe unten), und wählen Sie im Menü die Option "System Settings (Systemeinstellungen)".

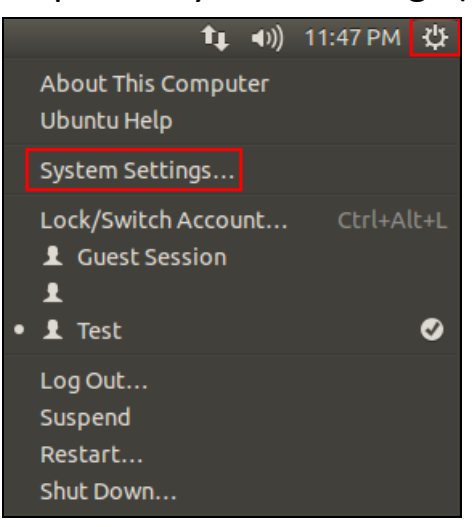

**2.** Doppelklicken Sie auf dem nächsten Bildschirm auf den Eintrag "Network (Netzwerk)" unter "Hardware".

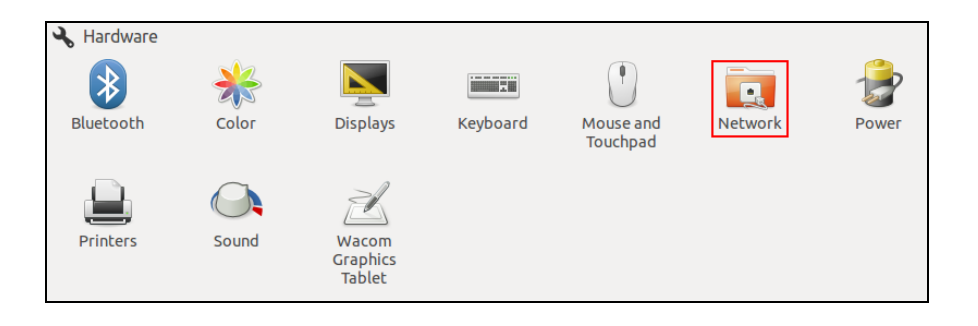

**3.** Wählen Sie im linken Bereich einen Funkadapter und klicken Sie dann zum Deaktivieren auf die Schaltfläche "ON/OFF (EIN/AUS)" auf der rechten Seite.

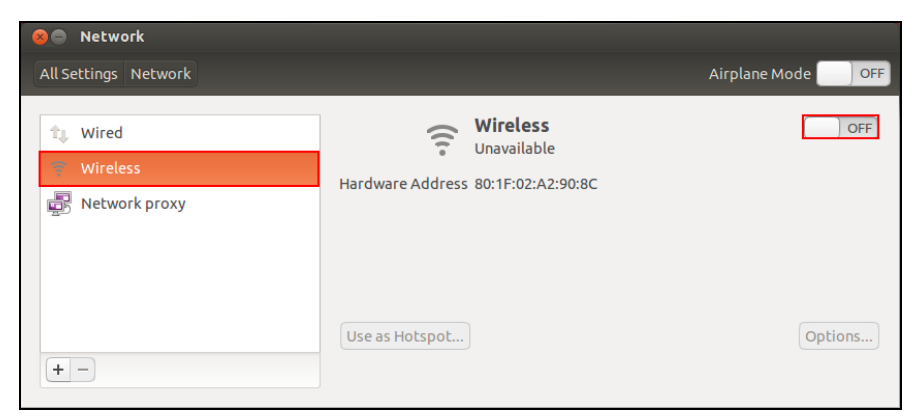

# <span id="page-28-0"></span>*VI. Benutzung des Adapters*

Nachdem Sie den Treiber installiert haben und, falls nötig, andere Funkadapter deaktiviert haben (siehe **VI. Deaktivierung von Netzwerkadaptern**), können sich Benutzer von Windows wie gewöhnlich mit einem Wi-Fi-Netzwerk verbinden (siehe unten). Die Benutzer von Mac müssen sich dann durch das beigefügte Dienstprogramm mit einem Wi-Fi-Netzwerk verbinden, wie es in **VII-2.**beschrieben ist. **Mac.**

### <span id="page-28-1"></span>**VII-1. Windows**

Unten ist ein Beispiel, wie man sich mithilfe von Windows Vista verbindet - für andere Versionen von Windows kann das Verfahren etwas anders sein.

**1.** Klicken Sie auf das Netzwerksymbol (Beispiele unten) in der Schnellstartleiste und wählen "Connect to a network (Mit einem Netzwerk verbinden)".

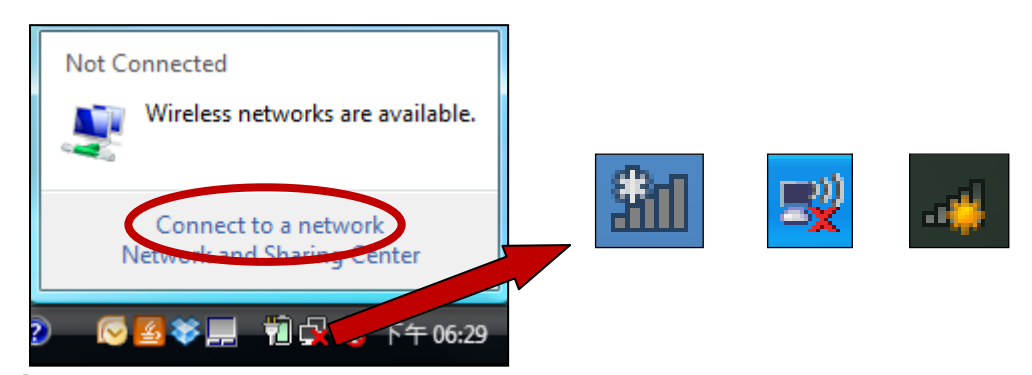

**2.** Suchen Sie nach dem WLAN-Namen Ihres Wi-Fi-Netzwerks, und dann klicken Sie auf "Connect (Verbinden)". Wenn Sie ein Passwort für Ihr Netzwerk einrichten, werden Sie aufgefordert, es einzugeben.

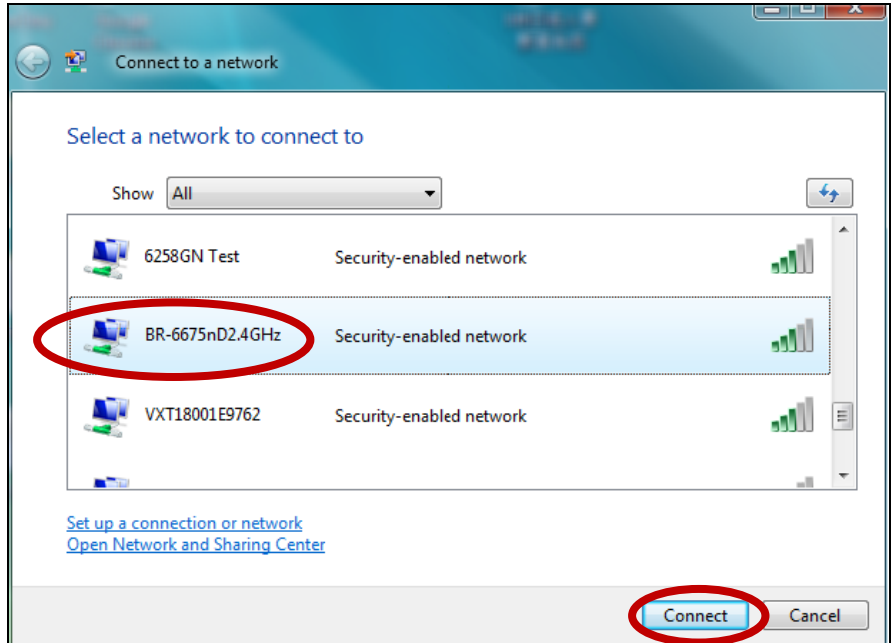

**3.** Nachdem Sie Ihr Passwort richtig eingegeben haben, werden Sie erfolgreich mit Ihrem Wi-Fi-Netzwerk verbunden.

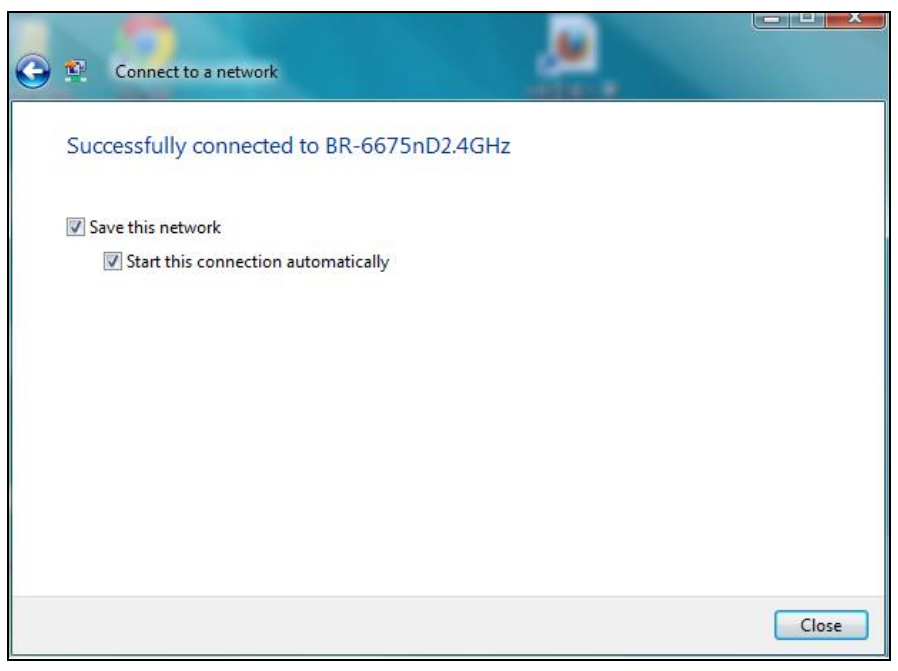

## <span id="page-29-0"></span>**VII-2. Mac: Verbinden mit einem Wi-Fi-Netzwerk**

**1.** Das Wireless-Dienstprogramm wird automatisch geöffnet, wenn der Adapter an den Computer angeschlossen wird.

## *Wenn das Dienstprogramm nicht geöffnet wird, können Sie es über das Menü "Applications" (Anwendungen) Ihres Mac öffnen.*

**2.** Klicken Sie auf die Registerkarte "Available Network (Verfügbare Netzwerke)" im Wireless-Dienstprogramm. Wählen Sie ein WLAN-Netzwerk, mit dem eine Verbindung hergestellt werden soll, und klicken Sie auf "Connect" (Verbinden).

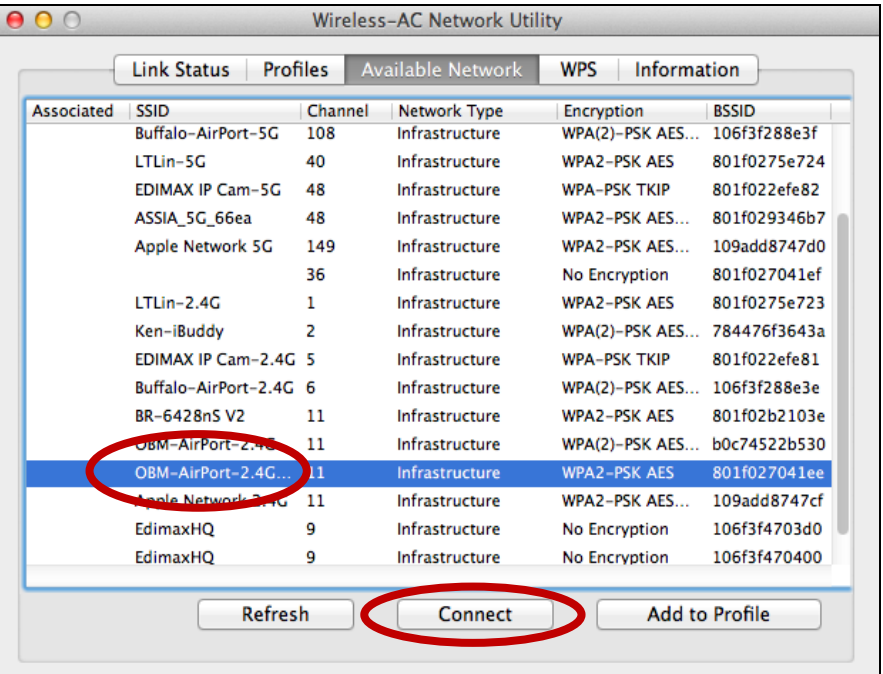

**3.** Geben Sie das Kennwort (Netzwerkschlüssel) für das WLAN-Netzwerk ein, bestätigen Sie das Kennwort (Netzwerkschlüssel) darunter und klicken Sie auf "OK".

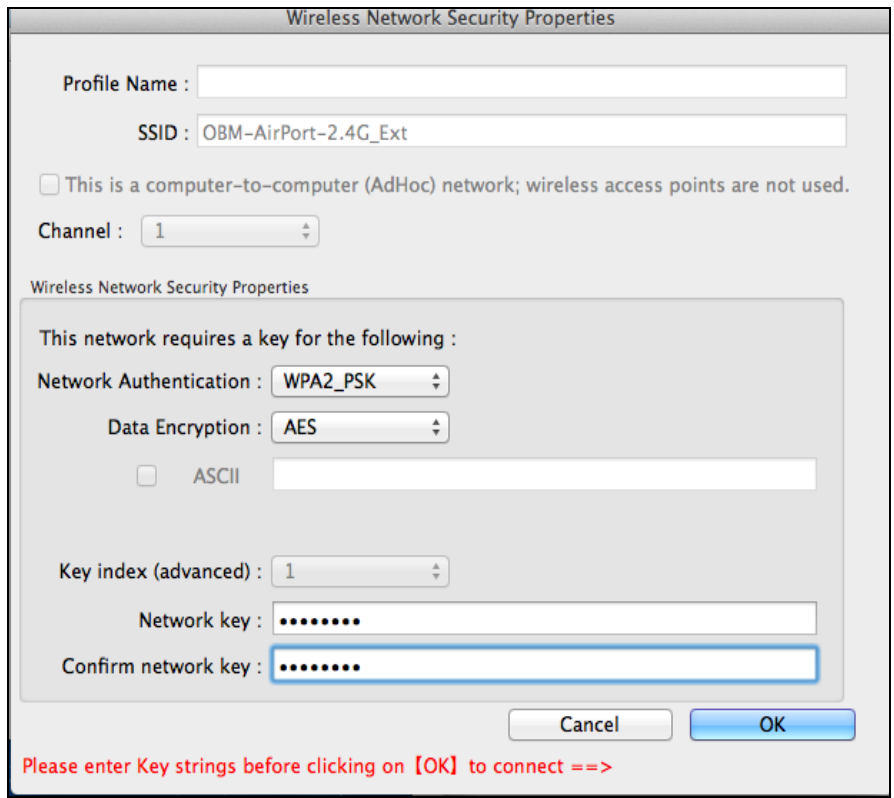

**4.** Nachdem Sie Ihr Passwort eingegeben haben, werden Sie erfolgreich mit Ihrem Wi-Fi-Netzwerk verbunden. Wie unten dargestellt wird eine Zusammenfassung der Verbindung auf der Seite "Link Status" angezeigt.

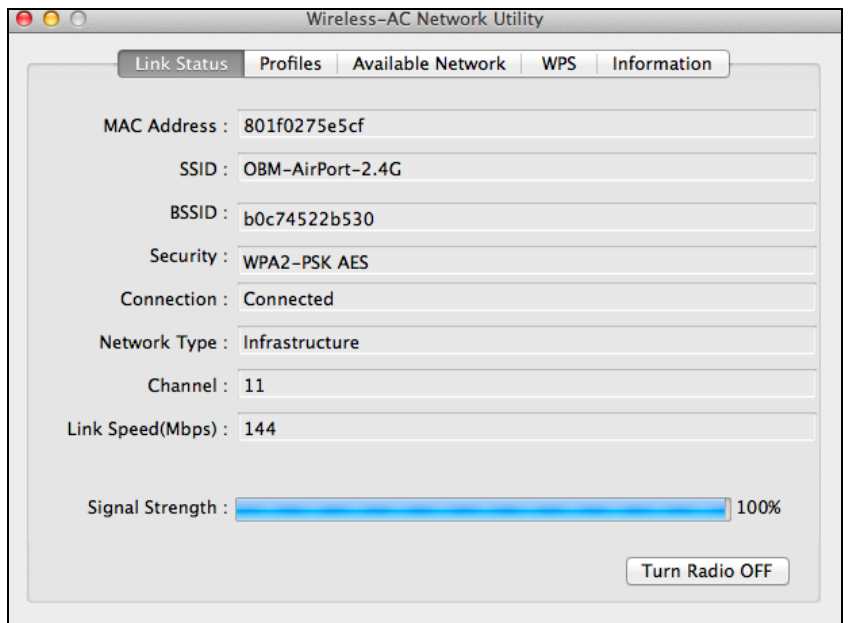

### <span id="page-31-0"></span>**VII-3. Mac: Funk-Dienstprogramm**

Das Funk-Dienstprogramm bietet Funktionen zur Überwachung und Konfiguration Ihrer Verbindung. Navigieren Sie mithilfe des Menüs oben im Fenster durch das Funk-Dienstprogramm.

<span id="page-31-1"></span>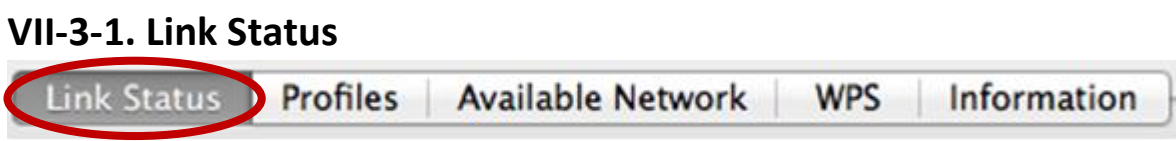

Die Seite "Link Status" zeigt Informationen über die aktuelle Funkverbindung an.

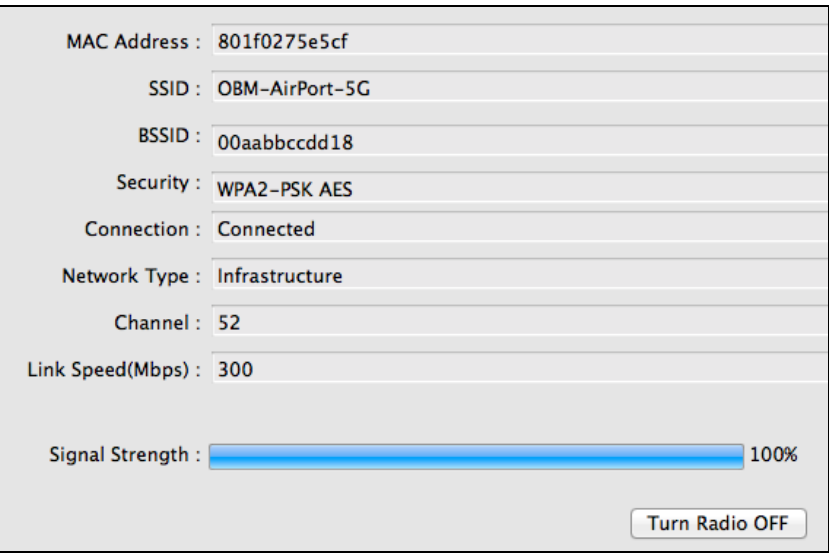

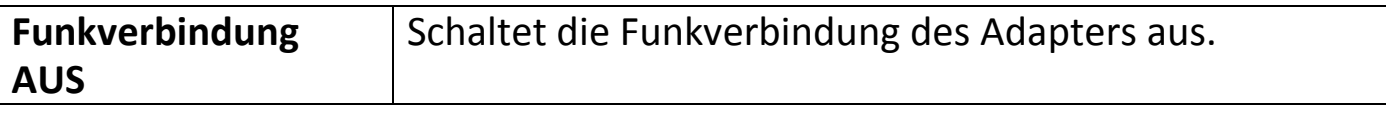

## <span id="page-31-2"></span>**VII-3-2. Profile**

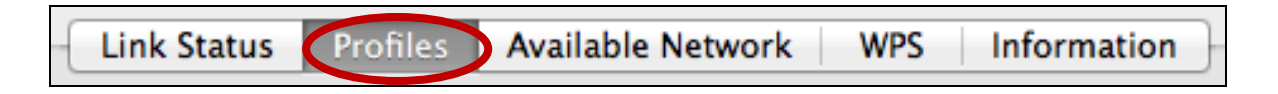

Mit dem Bildschirm "Profiles (Profile)" können Sie verschiedene Wi-Fi-Verbindungseinstellungen als Profile speichern. Die vorhandenen Profile werden in der "Profile List" aufgeführt.

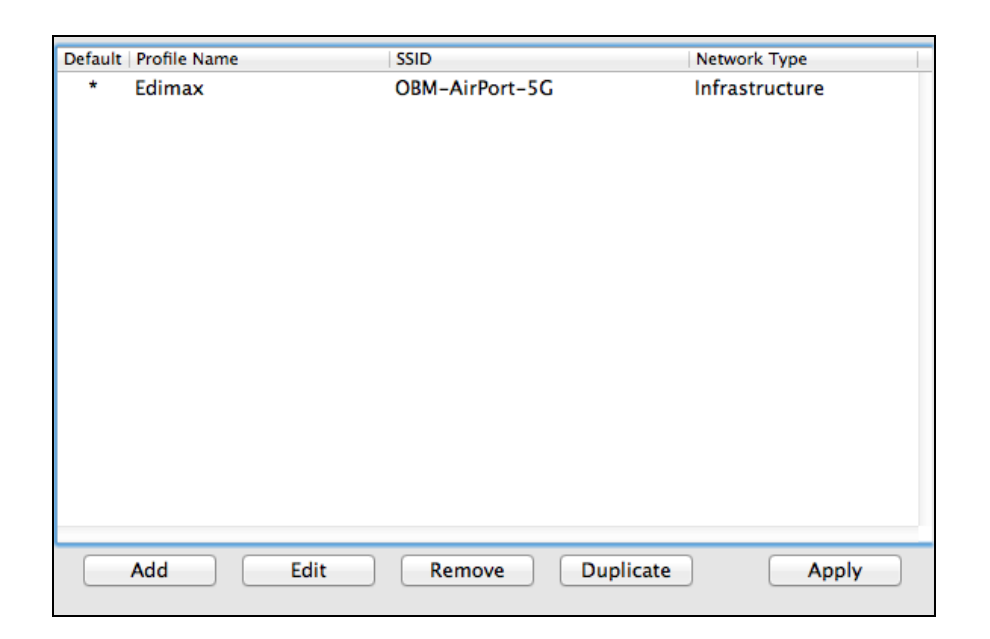

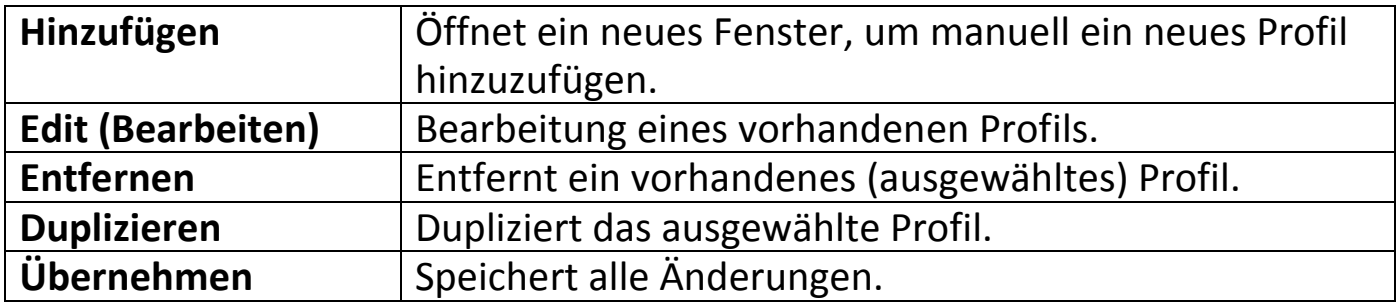

## **Ein Profil hinzufügen**

Wenn Sie "Add" auswählen, wird ein neues Fenster geöffnet. Geben Sie Profilnamen und SSID zusammen mit den Sicherheitsinformationen ein und klicken Sie auf "OK".

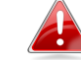

*Sie können auch aus dem Fenster "Available Network" (Verfügbare Netzwerke) ein neues Profil hinzufügen.*

*AdHoc-Netzwerke werden ebenfalls unterstützt – kreuzen Sie das Feld mit der Beschriftung "This is a computer-to-computer (AdHoc network)... (Dies ist ein Computer-zu-Computer (AdHoc-Netzwerk)...)" und wählen Sie einen Kanal.*

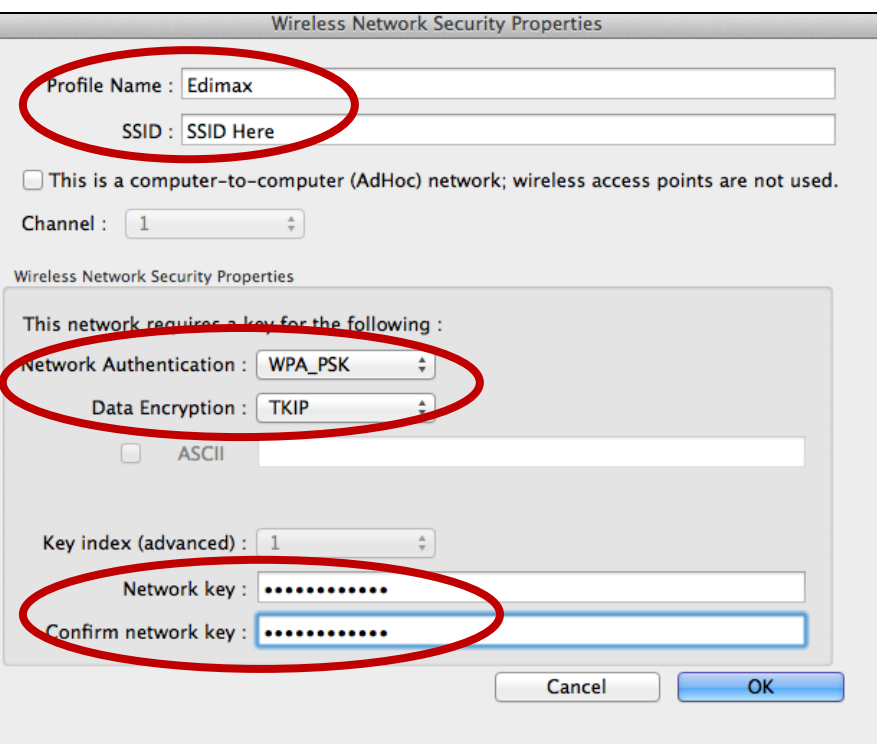

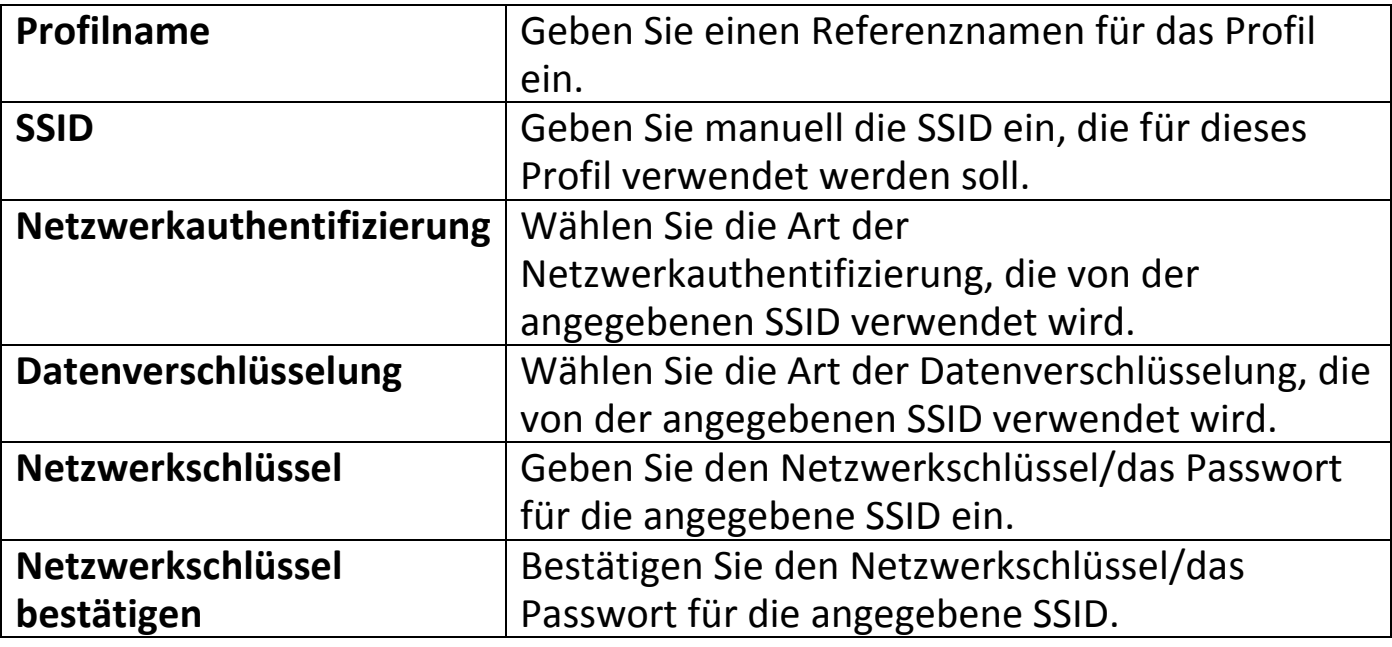

### <span id="page-34-0"></span>**VII-3-3. Verfügbares Netzwerk**

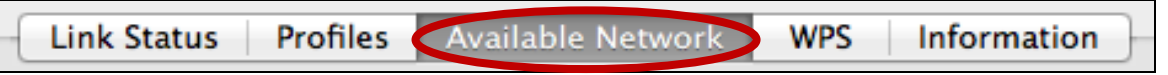

Auf dem Bildschirm "Available Network" (Vorhandenes Netzwerk) wird eine Liste aller vorhandenen Wi-Fi-Netzwerke innerhalb der Reichweite zusammen mit verschiedenen Kategorien von Informationen über jedes Netzwerk angezeigt.

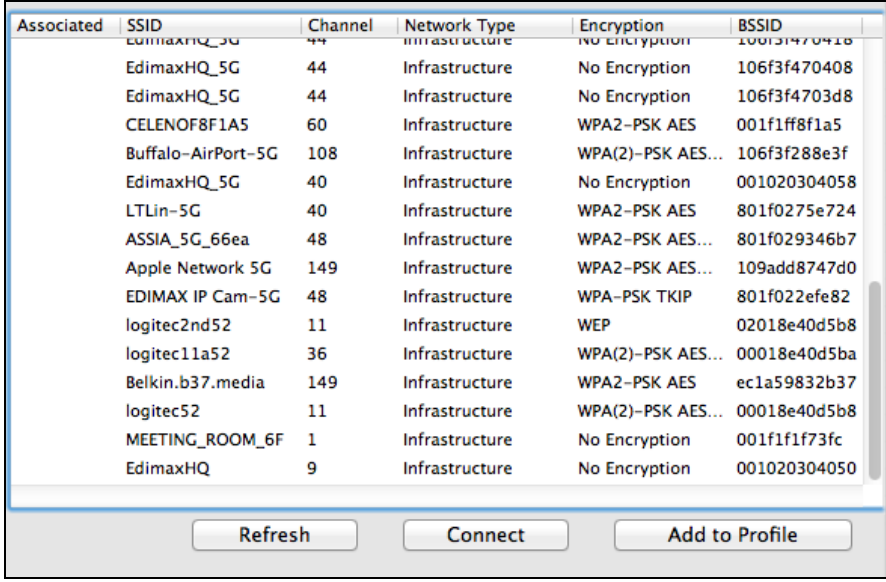

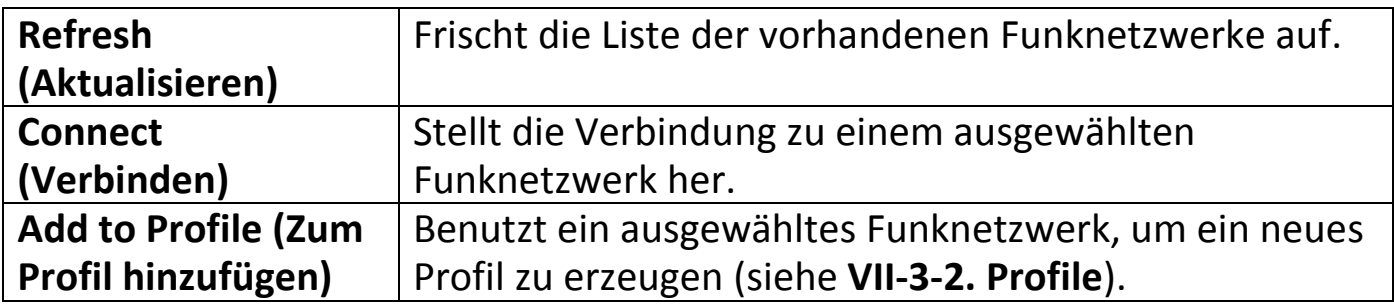

### <span id="page-35-0"></span>**VII-3-4. WPS**

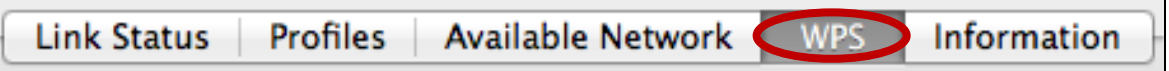

Wi-Fi-geschützte Einrichtung (WPS) ist eine einfache Alternativmethode, um Verbindungen zwischen WPS-fähigen Geräten herzustellen. Die meisten modernen WLAN-Geräte verfügen über eine eingebaute WPS-Taste, die WPS auf dem Gerät aktiviert. Wenn WPS in der richtigen Art und Weise und zum richtigen Zeitpunkt für zwei kompatible Geräte aktiviert wird, stellen sie automatisch eine Verbindung zueinander her.

WPS kann auch über die Web-Benutzerschnittstelle eines Geräts aktiviert werden, was den gleichen Effekt hat wie das physische Drücken der WPS-Taste (als "PBC" oder "Push Button Configuration" bezeichnet).

PIN-Code WPS ist eine zusätzliche Variation von WPS, die von der Web-Benutzerschnittstelle eines Geräts aktiviert werden kann, und nutzt zur Identifizierung und Verifizierung die PIN-Codes der beiden Geräte.

Die WPS-Seite zeigt Informationen über Wireless Protected Setup (WPS) einschließlich einer Liste der vorhandenen WPS Access Points an. Anweisungen zur Einrichtung von WPS PBC und PIN-Code WPS sind unten aufgeführt, gefolgt von einer Beschreibung der einzelnen Elemente auf dieser Seite:

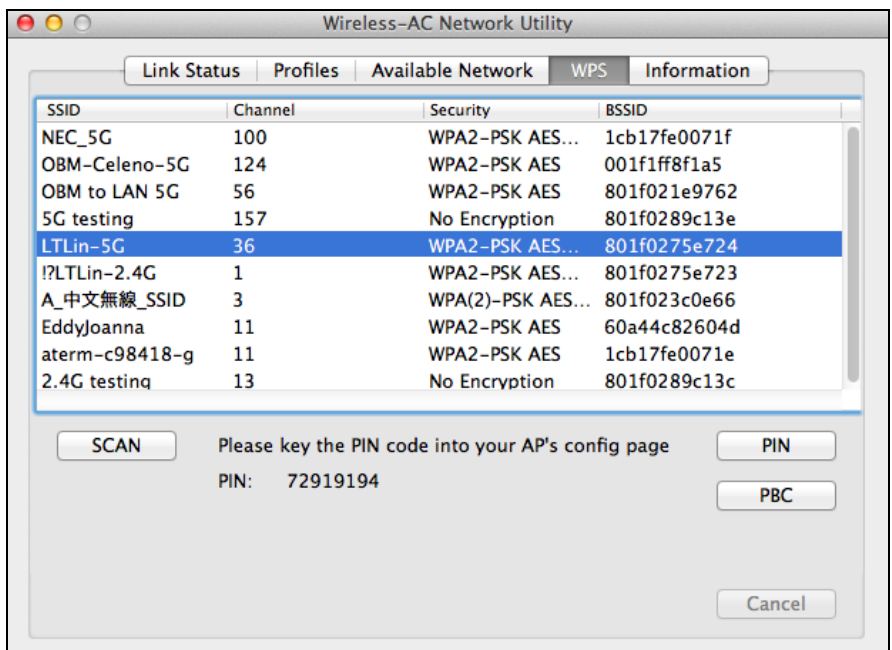

## <span id="page-36-0"></span>**PBC: Drucktasten-Konfiguration**

PBC WPS können unter Beachtung der folgenden Schritte von dieser Seite aus ausgeführt werden:

**1.** Halten Sie die WPS-Taste auf Ihrem **drahtlosen Router /Access Point** die richtige Zeit lang gedrückt, um sein WPS zu aktivieren.

*Schauen Sie bitte in der Anleitung für Ihr Drahtlosgerät nach, wie lange Sie die WPS-Taste gedrückt halten müssen, um WPS zu aktivieren.*

**2. Innerhalb von zwei Minuten** müssen Sie auf die Schaltfläche "PBC" in der unteren linken Ecke der "WPS"-Seite klicken. Der Funkadapter stellt dann eine Verbindung mit Ihrem Wireless Router/Access Point her.

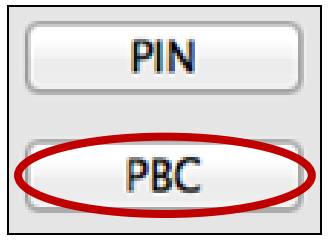

## <span id="page-36-1"></span>**PIN Code WPS**

PIN Code WPS beinhaltet die zusätzliche Verwendung eines PIN-Codes zwischen den Geräten. Dies ist nützlich für die Identifizierung und für Kontrollzwecke in überfüllten Umgebungen mit mehreren drahtlosen Routern/Access Points/Wireless-Geräten.

**1.** Der PIN-Code des Funkadapters wird in der unteren Mitte der "WPS"-Seite neben "PIN" aufgeführt. Gehen Sie zur Web-Benutzerschnittstelle Ihres WLAN-Routers/Access Points, geben Sie den PIN-Code des Wireless-Adapters an der richtigen Stelle ein und aktivieren Sie WPS PIN Code für Ihren drahtlosen Router/Adapter.

*Bitte überprüfen Sie die Anweisungen für Ihren drahtlosen Router/Access Point dazu, wie man auf die Web-Benutzeroberfläche zugreift und wo der PIN-Code eingegeben wird.*

> Please key the PIN code into your AP's config page PIN: 72919194

**2.Wählen Sie innerhalb von zwei Minuten** wie unten gezeigt Ihren drahtlosen Router/Access Point aus der Liste "WPS AP" aus und klicken Sie dann auf die Schaltfläche "PIN" unten links auf der "WPS"-Seite. Der Funkadapter stellt dann eine Verbindung mit Ihrem Wireless Router/Access Point her.

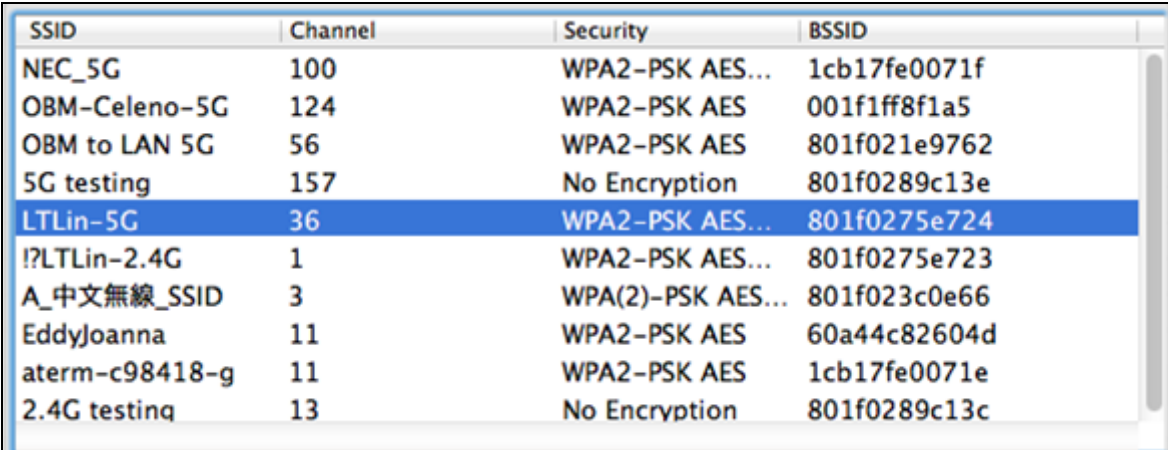

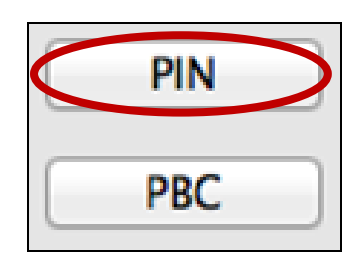

Nachfolgend finden Sie eine allgemeine Beschreibung der Elemente auf der "WPS"-Seite:

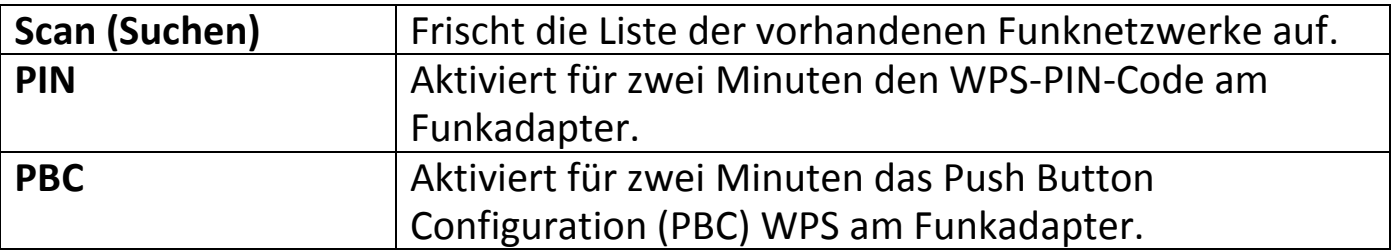

### <span id="page-38-0"></span>**VII-3-5. Information**

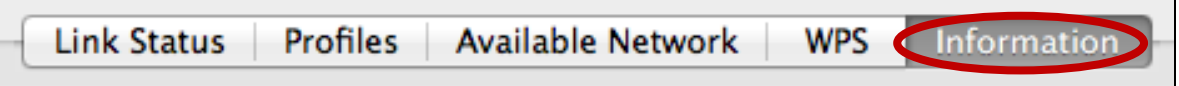

Der Bildschirm "Information" zeigt verschiedene Informationen wie Version des Funk-Dienstprogramms und Treiberversion an.

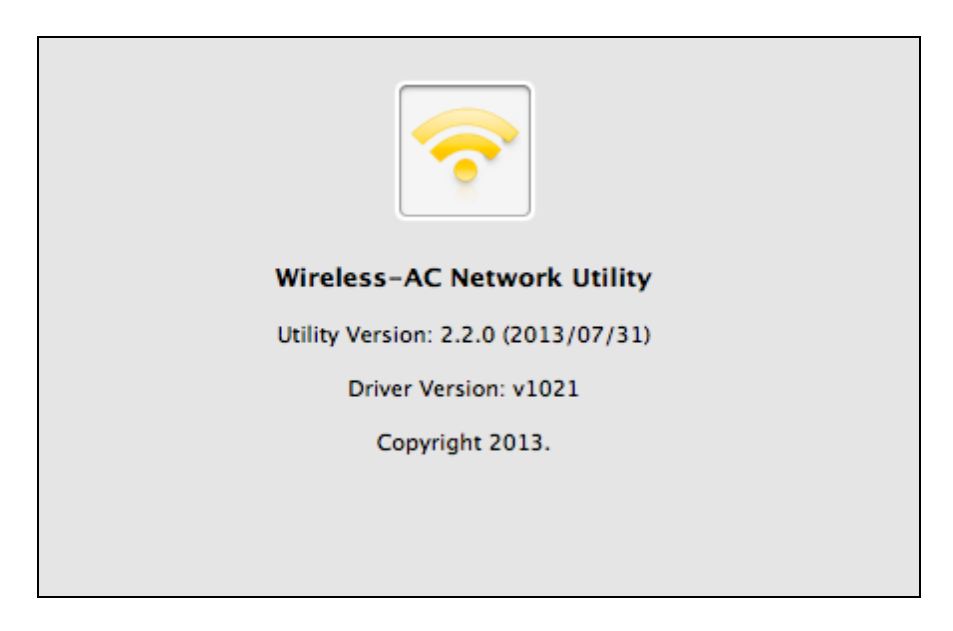

### <span id="page-38-1"></span>**VII-4. WPS Setup**

Wenn Ihr drahtloser Router/Access Point Wi-Fi Protected Setup (WPS) unterstützt, dann können Sie diese Methode benutzen, um sich mit einem Wi-Fi-Netzwerk zu verbinden.

**1.** Drücken Sie die WPS-Taste (häufig die WPS/Reset-Taste) an Ihrem Router/Access Point, um WPS zu aktivieren.

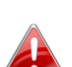

*Schauen Sie bitte in der Anleitung für Ihren drahtlosen Router/Access Point nach, wie lange Sie die WPS-Taste gedrückt halten müssen, um WPS zu aktivieren.*

- **2.** Drücken Sie innerhalb von zwei Minuten auf die Schaltfläche "WPS" auf dem EW-7811UAC/DAC, um seine WPS-Funktion zu aktivieren.
- **3.** Die Geräte stellen eine Verbindung her.

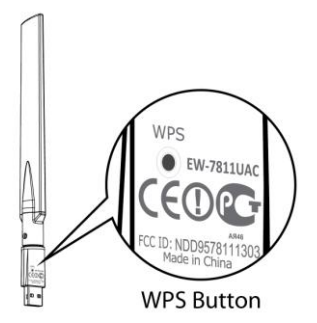

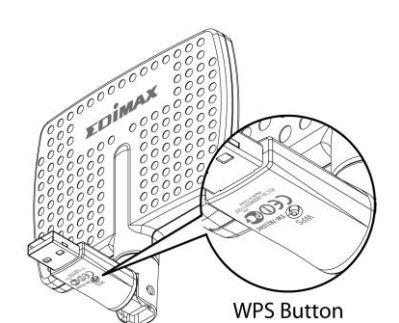

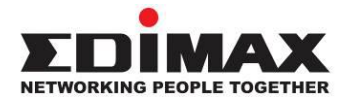

### **COPYRIGHT**

Copyright  $\odot$  Edimax Technology Co., Ltd. all rights reserved. No part of this publication may be reproduced, transmitted, transcribed, stored in a retrieval system, or translated into any language or computer language, in any form or by any means, electronic, mechanical, magnetic, optical, chemical, manual or otherwise, without the prior written permission from Edimax Technology Co., Ltd.

Edimax Technology Co., Ltd. makes no representations or warranties, either expressed or implied, with respect to the contents hereof and specifically disclaims any warranties, merchantability, or fitness for any particular purpose. Any software described in this manual is sold or licensed as is. Should the programs prove defective following their purchase, the buyer (and not this company, its distributor, or its dealer) assumes the entire cost of all necessary servicing, repair, and any incidental or consequential damages resulting from any defect in the software. Edimax Technology Co., Ltd. reserves the right to revise this publication and to make changes from time to time in the contents hereof without the obligation to notify any person of such revision or changes.

The product you have purchased and the setup screen may appear slightly different from those shown in this QIG. The software and specifications are subject to change without notice. Please visit our website [www.edimax.com](http://www.edimax.com/) for updates. All brand and product names mentioned in this manual are trademarks and/or registered trademarks of their respective holders.

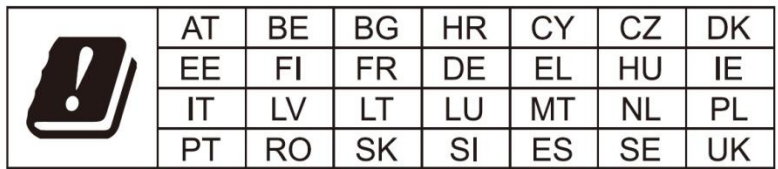

The device is restricted to indoor use only when operating in the 5150 to 5350 MHz frequency range.

### **Federal Communication Commission Interference Statement**

This equipment has been tested and found to comply with the limits for a Class B digital device, pursuant to Part 15 of FCC Rules. These limits are designed to provide reasonable protection against harmful interference in a residential installation. This equipment generates, uses, and can radiate radio frequency energy and, if not installed and used in accordance with the instructions, may cause harmful interference to radio communications. However, there is no guarantee that interference will not occur in a particular installation. If this equipment does cause harmful interference to radio or television reception, which can be determined by turning the equipment off and on, the user is encouraged to try to correct the interference by one or more of the following measures:

- 1. Reorient or relocate the receiving antenna.
- 2. Increase the separation between the equipment and receiver.
- 3. Connect the equipment into an outlet on a circuit different from that to which the receiver is connected.
- 4. Consult the dealer or an experienced radio technician for help.

### **FCC Caution**

This device and its antenna must not be co-located or operating in conjunction with any other antenna or transmitter. This device complies with Part 15 of the FCC Rules. Operation is subject to the following two conditions: (1) this device may not cause harmful interference, and (2) this device must accept any interference received, including interference that may cause undesired operation. Any changes or modifications not expressly approved by the party responsible for compliance could void the authority to operate equipment.

### **Federal Communications Commission (FCC) Radiation Exposure Statement**

This equipment complies with FCC radiation exposure set forth for an uncontrolled environment. In order to avoid the possibility of exceeding the FCC radio frequency exposure limits, human proximity to the antenna shall not be less than 0.5cm during normal operation.

### **Federal Communications Commission (FCC) RF Exposure Requirements**

SAR compliance has been established in the laptop computer(s) configurations with PCMCIA slot on the side near the center, as tested in the application for certification, and can be used in laptop computer(s) with substantially similar physical dimensions, construction, and electrical and RF characteristics. Use in other devices such as PDAs or lap pads is not authorized. This transmitter is restricted for use with the specific antenna tested in the application for certification. The antenna(s) used for this transmitter must not be co-located or operating in conjunction with any other antenna or transmitter.

### **RED Compliance Statement**

### **Compliance with 2014/53/EU Radio Equipment Directive (RED)**

In accordance with Article 10.8(a) and 10.8(b) of the RED, the following table provides information on the frequency bands used and the maximum RF transmit power of the product for sale in the EU:

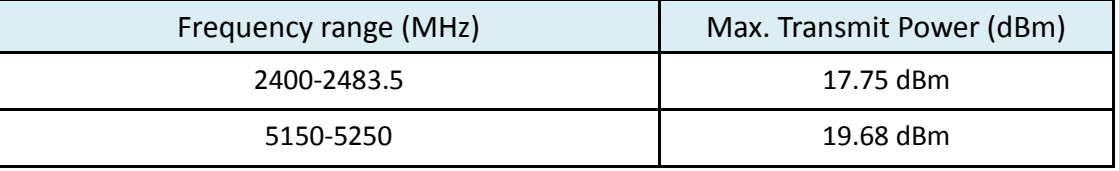

A simplified DoC shall be provided as follows: Article 10(9)

Hereby, Edimax Technology Co., Ltd. declares that the radio equipment type **11ac Wireless Dual-Band USB Adapter** is in compliance with Directive 2014/53/EU

The full text of the EU declaration of conformity is available at the following internet address: <http://www.edimax.com/edimax/global/>

### **Safety**

This equipment is designed with the utmost care for the safety of those who install and use it. However, special attention must be paid to the dangers of electric shock and static electricity when working with electrical equipment. All guidelines of this and of the computer manufacture must therefore be allowed at all times to ensure the safe use of the equipment.

#### **EU Countries Intended for Use**

The ETSI version of this device is intended for home and office use in Austria, Belgium, Bulgaria, Cyprus, Czech, Denmark, Estonia, Finland, France, Germany, Greece, Hungary, Ireland, Italy, Latvia, Lithuania, Luxembourg, Malta, Netherlands, Poland, Portugal, Romania, Slovakia, Slovenia, Spain, Sweden, Turkey, and United Kingdom. The ETSI version of this device is also authorized for use in EFTA member states: Iceland, Liechtenstein, Norway, and Switzerland.

#### **EU Countries Not Intended for Use**

None

### **EU Declaration of Conformity**

**English:** This equipment is in compliance with the essential requirements and other relevant provisions of Directive 2014/53/EU, 2014/35/EU. **Français:** Cet équipement est conforme aux exigences essentielles et autres dispositions de la directive 2014/53/EU, 2014/35/EU. **Čeština:** Toto zařízení je v souladu se základními požadavky a ostatními příslušnými ustanoveními směrnic 2014/53/EU, 2014/35/EU. **Polski:** Urządzenie jest zgodne z ogólnymi wymaganiami oraz szczególnymi warunkami określonymi Dyrektywą UE 2014/53/EU, 2014/35/EU. **Română:** Acest echipament este în conformitate cu cerinţele esenţiale şi alte prevederi relevante ale Directivei 2014/53/UE, 2014/35/UE. **Русский:** Это оборудование соответствует основным требованиям и положениям Директивы 2014/53/EU, 2014/35/EU. **Magyar:** Ez a berendezés megfelel az alapvető követelményeknek és más vonatkozó irányelveknek (2014/53/EU, 2014/35/EU). **Türkçe:** Bu cihaz 2014/53/EU, 2014/35/EU direktifleri zorunlu istekler ve diğer hükümlerle ile uyumludur. **Українська:** Обладнання відповідає вимогам і умовам директиви 2014/53/EU, 2014/35/EU. **Slovenčina:** Toto zariadenie spĺňa základné požiadavky a ďalšie príslušné ustanovenia smerníc 2014/53/EU, 2014/35/EU. **Deutsch:** Dieses Gerät erfüllt die Voraussetzungen gemäß den Richtlinien 2014/53/EU, 2014/35/EU. **Español:** El presente equipo cumple los requisitos esenciales de la Directiva 2014/53/EU, 2014/35/EU. **Italiano:** Questo apparecchio è conforme ai requisiti essenziali e alle altre disposizioni applicabili della Direttiva 2014/53/EU, 2014/35/UE. **Nederlands:** Dit apparaat voldoet aan de essentiële eisen en andere van toepassing zijnde bepalingen van richtlijn 2014/53/EU, 2014/35/EU. **Português:** Este equipamento cumpre os requesitos essênciais da Directiva 2014/53/EU, 2014/35/EU. **Norsk:** Dette utstyret er i samsvar med de viktigste kravene og andre relevante regler i Direktiv 2014/53/EU, 2014/35/EU. **Svenska:** Denna utrustning är i överensstämmelse med de väsentliga kraven och övriga relevanta bestämmelser i direktiv 2014/53/EU, 2014/35/EU. **Dansk:** Dette udstyr er i overensstemmelse med de væ sentligste krav og andre relevante forordninger i direktiv 2014/53/EU, 2014/35/EU. **suomen kieli:** Tämä laite täyttää direktiivien 2014/53/EU, 2014/35/EU. oleelliset vaatimukset ja muut asiaankuuluvat määräykset.

#### **FOR USE IN**  $\begin{array}{c} \bullet\bullet\bullet\bullet\bullet\bullet\bullet\bullet\bullet\end{array}$  ${\small \begin{array}{c} \bullet\bullet\bullet\bullet\bullet\bullet\bullet\bullet\bullet\bullet\bullet\bullet\bullet\bullet\end{array}}$ **80000000000**

### **WEEE Directive & Product Disposal**

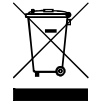

At the end of its serviceable life, this product should not be treated as household or general waste. It should be handed over to the applicable collection point for the recycling of electrical and electronic equipment, or returned to the supplier for disposal.

-----------------------------------------------------------------------------------------------------------------------

 $C \in FC \otimes \mathbb{H}$ 

# **Declaration of Conformity**

We, Edimax Technology Co., Ltd., declare under our sole responsibility, that the equipment described below complies with the requirements of the European Radio Equipment directives.

**Equipment: 11ac Wireless Dual-Band USB Adapter Model No.: EW-7811UAC/EW-7811DAC**

The following European standards for essential requirements have been followed:

### **Directives 2014/53/EU**

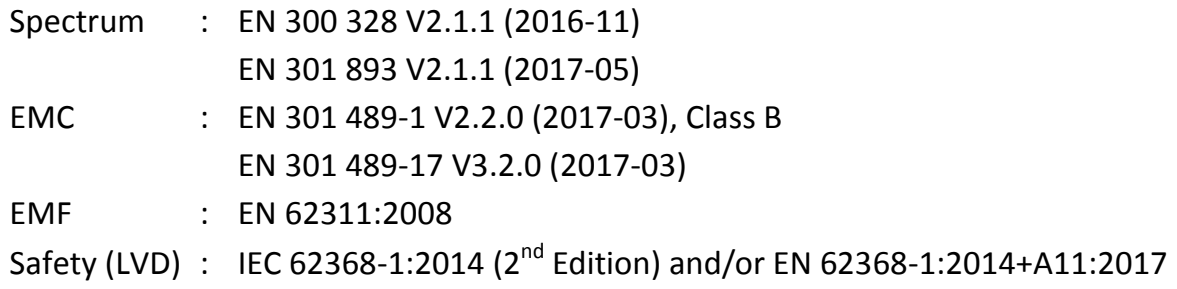

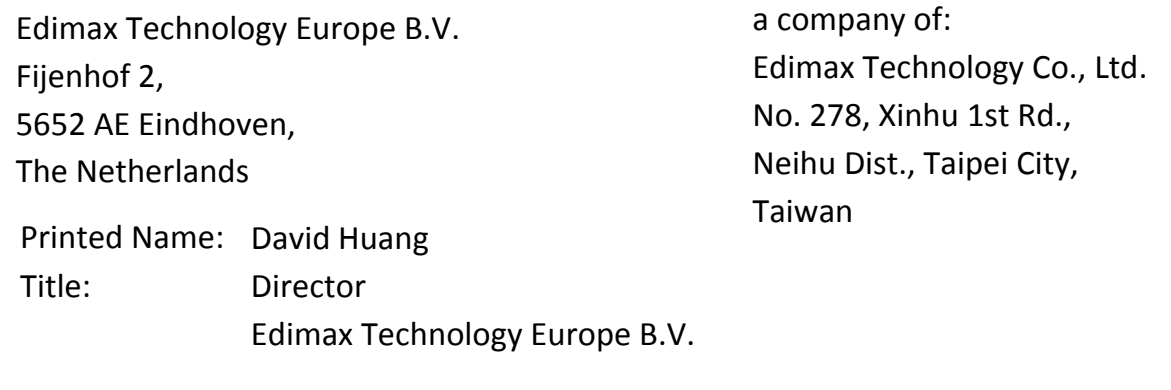

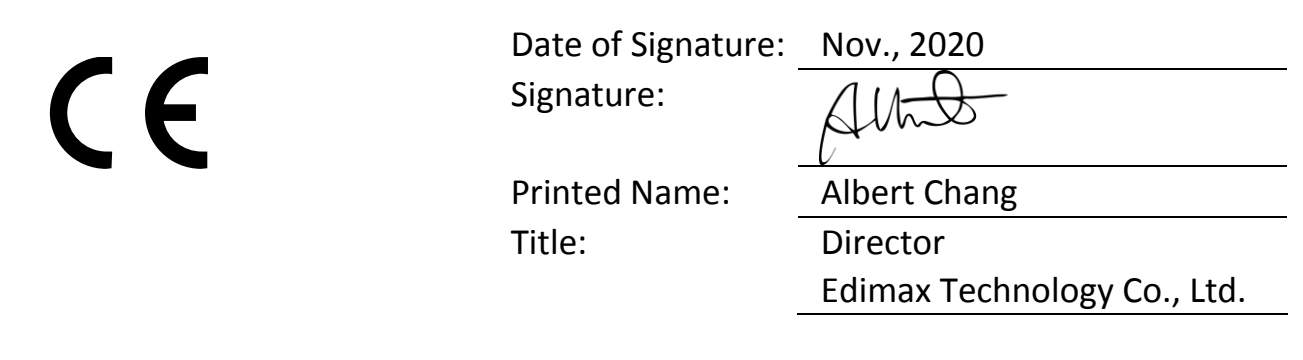